# **К О Р И С Н И Ч К О У П А Т С Т В О**

**АДВОКАТО**

# ВОВЕД

АДВОКАТО претставува интегрирано софтверско решение со кое би се олеснила и модернизирала работата на адвокатите. Апликацијата е веб базирано решение со цел пристапот до истата да биде полесен и достапен за корисниците било каде и било кога (доколку имаат интернет).

Предностите од користењето на апликацијата:

- Корисниците имаат централизиран систем каде се складираат сите податоци или документи поврзани со работата на нивното адвокатско биро, на сервери со ISO сертификат, со автоматско правење на бекап на повеќе различни локации.

- Заштеда на време, брз пристап до податоците и работата на истите.

- Мултиплатформско решение. Може да се користи на компјутер, таблет и смартфон со едноставен и лесен кориснички интерфејс.

- Адвокатски роковник. Интегриран календар со известувања за сите ваши активности (рочишта, состаноци, задачи) и можност за автоматско потсетување преку апликацијата.

Функционалности на аппликацијата:

- 1. Персонализација на групи и области на предмети,услуги,документи
- 2. Менаџирање со вработени, пристапи и привилегии
- 3. База на сите контакти поврзани со предмети и услуги
- 4. Управување со судски предмети, рочишта и документи
- 5. Управување со адвокатски услуги и документи
- 6. Адвокатски роковник за состаноци, задачи и рочишта
- 7. Интегриран систем за потсетувања за активности
- 8. Брз пристап до предефинирани темплејти според типови на документи
- 9. Именик на сите регистрирани адвокати, нотари, извршители, судови,институции во Р.Македонија
- 10. Наплата, фактурање, трошоци и извештаи
- 11. Табеларни и визуелни извештаи

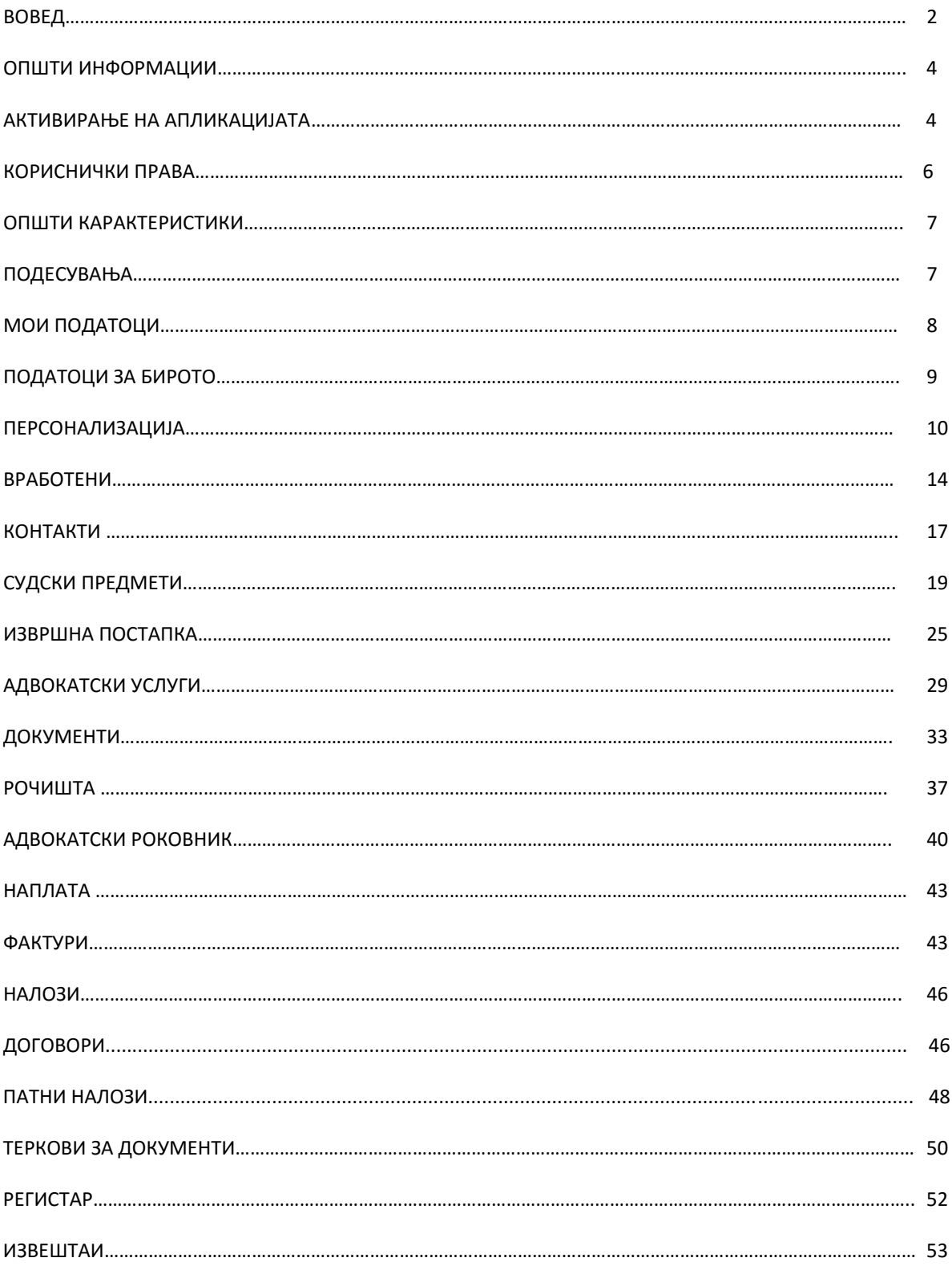

# ОПШТИ ИНФОРМАЦИИ

# АКТИВИРАЊЕ НА АПЛИКАЦИЈАТА

На апликацијата се пристапува преку еден од прелистувачите кои ги имате (Mozilla , chrome , explorer , safari), со впишување на [www.advokato.mk](http://www.advokato.mk/) се отвара најавната страна на апликацијата.

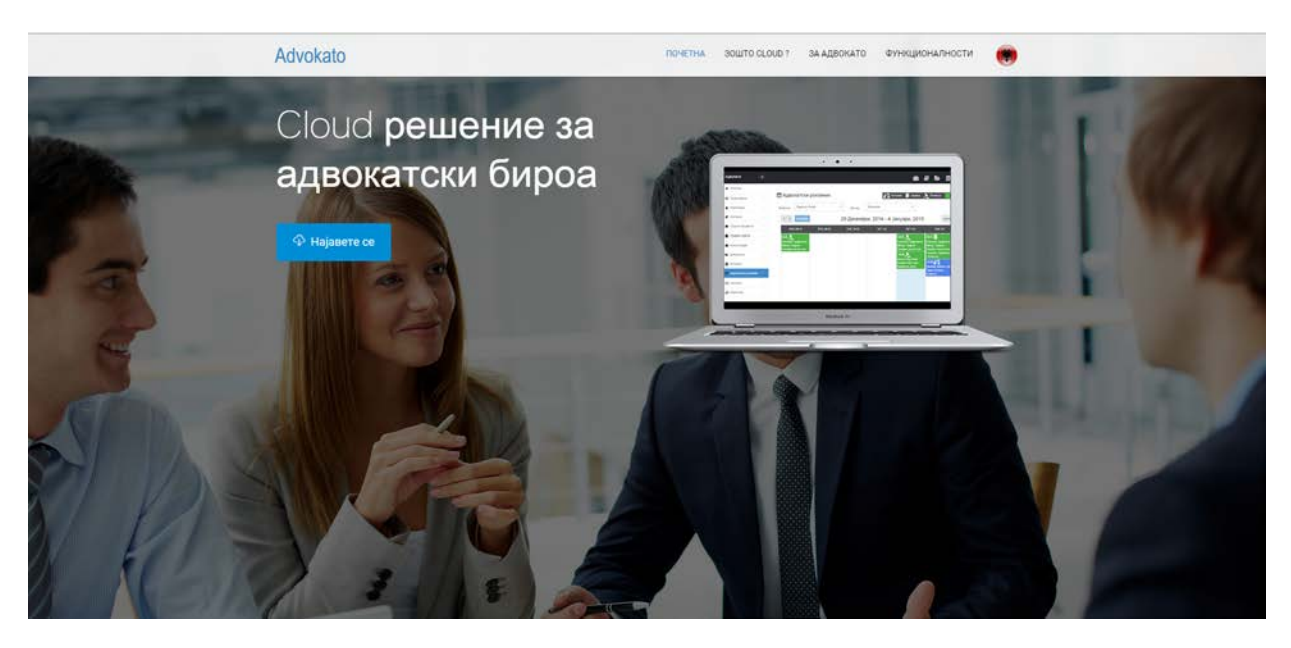

# ⊕ Најавете се

Со притискање на копчето се оди на формата каде се влегува во апликацијата или доколку првпат ја користите имате можност да се регистрирате и да си отворте ваш профил.

При креирање на нов профил ги внесувате најосновните податоци кои се неопходни за почеток со работа на апликацијата (име и презиме , назив на адвокатскотот биро , e-mail и лозинка ) .

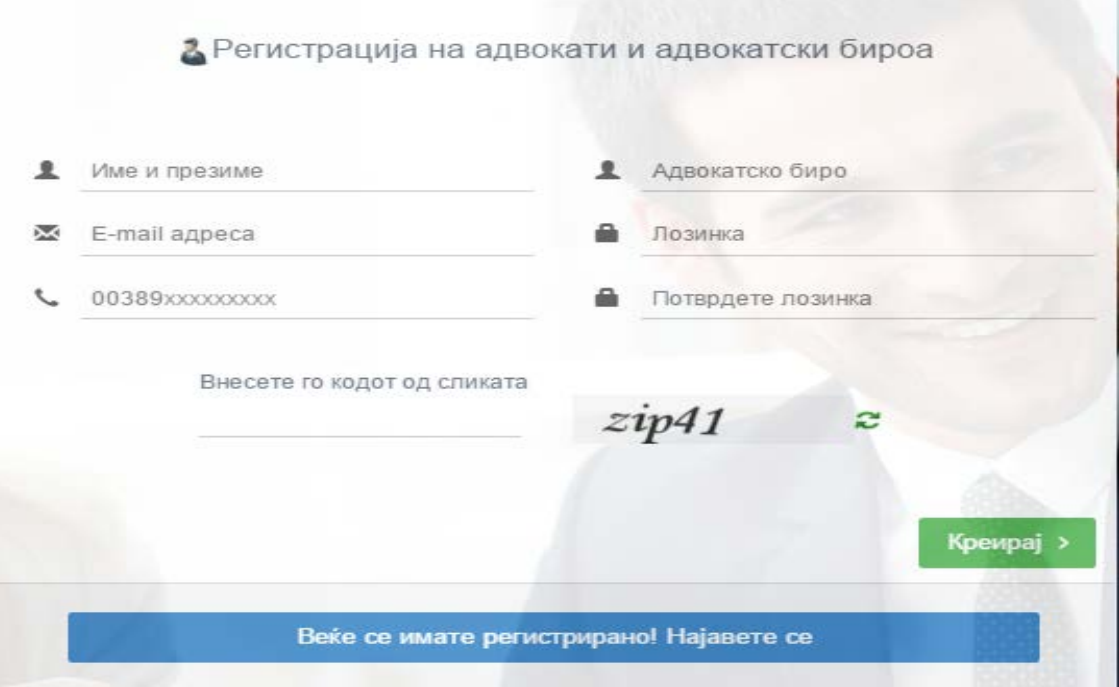

НАПОМЕНА: телефонскиот број мора да биде според дадениот формат пр. 0038970123456

 $|z|$ 

Заради безбедност задолжително е и да се напише кодот кој ке ви биде прикажан на сликата Внесете го кодот од сликата

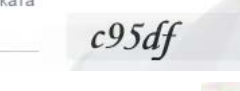

доколку кодот прикажан на сликата е нејасен со притискање

на зеленото копче десно од сликата ке ви се појави нова сликичка со код.

По успешното внесување на овие податоци заради безбедност ке ви биде испратена Порака на мобилниот телефон со четири цифрен пин код кој ке треба да го внесете во новопојавеното поле.

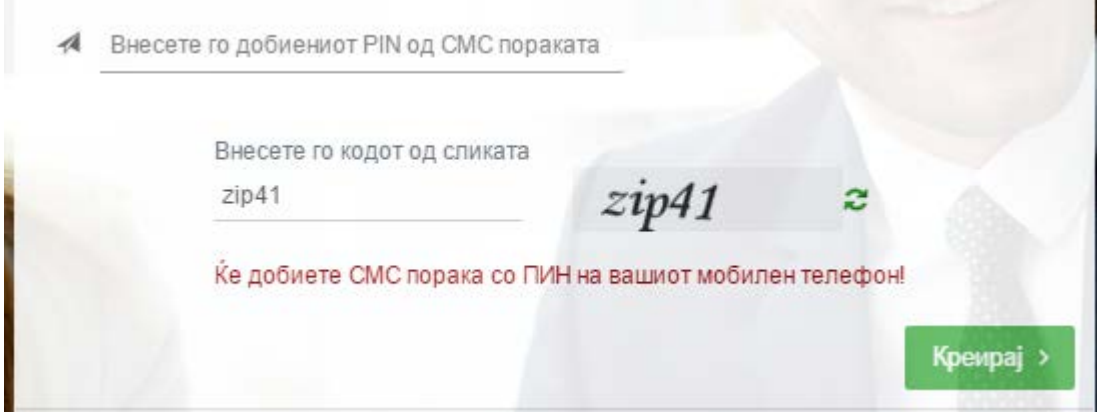

После внесувањето на пин кодот се испрака електронска пошта од каде преку следење на инструкциите во содржината на истата ќе го активирате вашиот нов профил.

### КОРИСНИЧКИ ПРАВА

По успешното регистрирање на корисникот веќе може да се почне со користење на апликацијата.Со впишување на [www.advokato.mk](http://www.advokato.mk/) повторно прстапувате до апликацијата со прелистувачот со кој сакате да ја

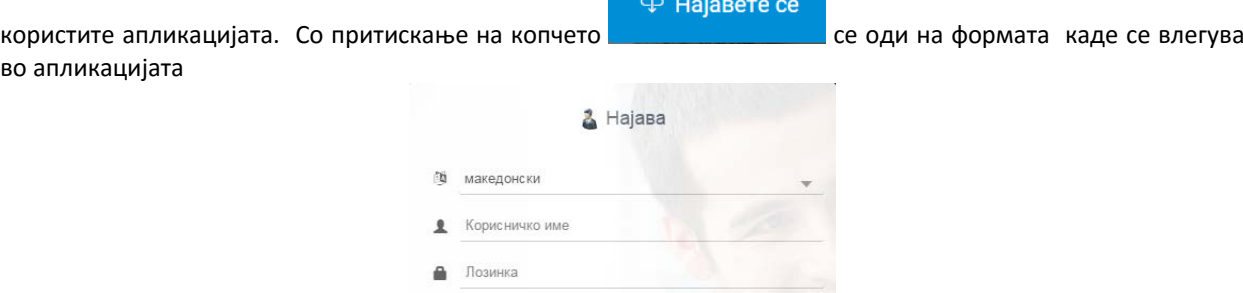

□ Запамети ме

Kорисничкото име се внесува во полето Корисник (за корисничко име се користиот електронската пошта преку која е отворен профилот).потоа се внесува избраната лозинка( лозинката која се внесува е соодветна

.<br>Регистрирајте се за демо верзија

#### Најави се >

на внесеното корисничко име). Потоа се притиска на копчето **и поток на потоколке и доколку внесените** податоци се совпаѓаат со податоците со кои е регистриран корисникот се отвара работната околина на апликацијата. при секоја најава на апликацијата предефинирано секогаш ке се отвара формата со адвокатскиот роковник.

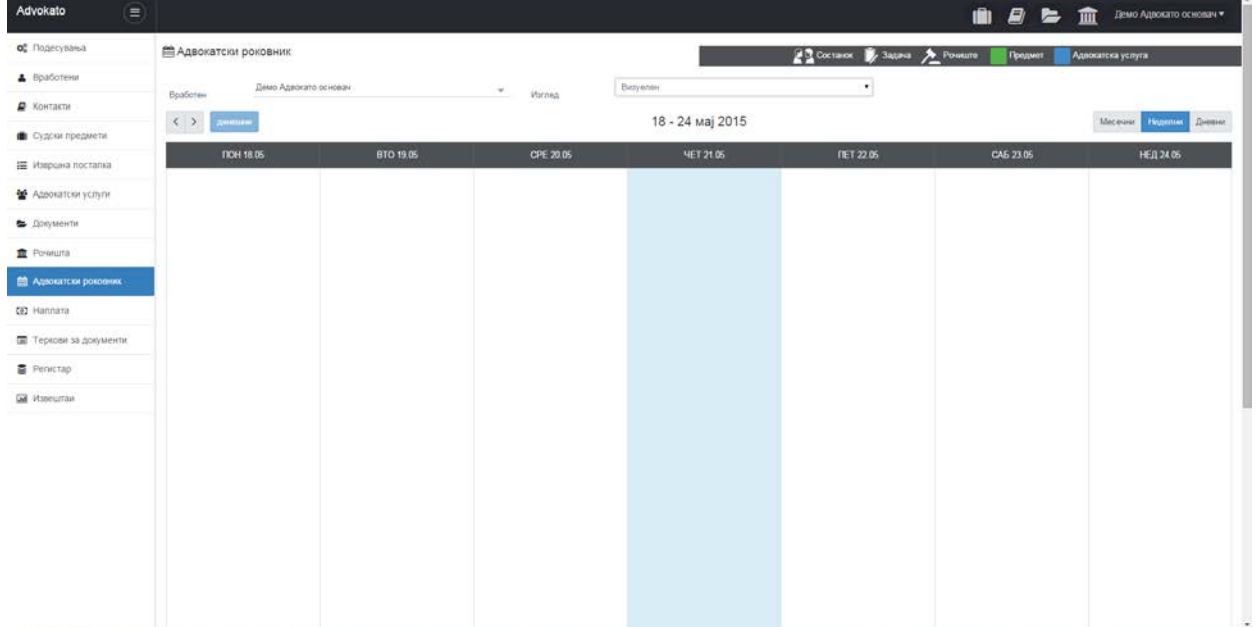

Треба да се напомене дека при внес на Корисник малите и големите букви не играат никаква улога, а при внесување на Лозинка треба да внимаваме на дали внесуваме мали или големи букви т.е. да обратиме внимание дали е вклучен Caps Lock.

Со внесувањето на Корисник и Лозинка прктично сме добиле право да ја користеме апликацијата, но со нив се дефинираат и правата за кои делови од апликацијата корисникот смее да ги користи. Предефинирано корисникот кој се регистрира на апликацијата е и нејзин администратор и тој има право на доделување на

привилегии на другите корисници(вработени во адвокатското биро) кои ке ја користат апликацијата(види ПЕРСОНАЛИЗАЦИЈА).

### ОПШТИ КАРАКТЕРИСТИКИ

#### **ИЗГЛЕД НА ФОРМИТЕ**

Најголем дел од формите во апликацијата имаат единечен или табеларен.

#### **ПОДРЕДУВАЊЕ (СОРТИРАЊЕ)**

Сортирање на податоците во табелите може да биде по наш избор. Доколку сакаме да ги сортираме податоците во еден табеларен приказ по одредена колона, го кликаме со глувчето насловот на колоната по која сакаме да сортираме.

#### **ПРЕБАРУВАЊЕ**

Пребарувањето на податоците во табелите може да биде по наш избор. На сите форми со табеларен приказ може да се пребарува по било кој параметар што го содржи табелата. Под секој назив на

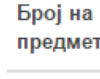

*<u><u>Fanai</u>*</u> параметрите во табелата стое поле барај  $\longrightarrow$ , со притискање на левото копче на глувчето на полето барај може да се пребарува по точен назив или било кој дел од називот што го содржи бараниот податок(судски предмет , документ рочиште , услуги или извршна постапка).

# ПОДЕСУВАЊА

При првото најавување во апликацијата пожелно е најпрво да се пристапи кон формите за подесување, каде се внесуваат податоците за адвокатот (администратор) , податоци за бирото и би се направила персонализација на апликацијата каде се внесуваат основните податоци кои ке бидат најчесто употребувани во понатамошното работење со апликацијата со цел истите да не се внесуваат при секој нов запис во другите форми (судски предмети , рочишта , документи, услуги, извршни постапки).

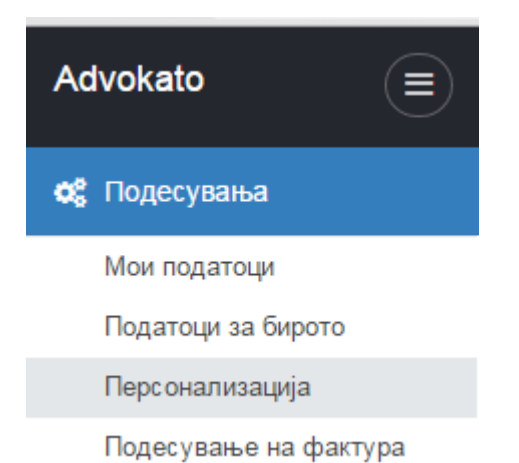

#### МОИ ПОДАТОЦИ

Во формата Мои подаците се внесуваат податоците за адвокатот администратор кој го креирал креирал профилот и кој ке ги има сите за права за понатамошно администраторско управување со апликацијата како и делегирање права и можности на останатите вработени во адвокатското биро(доколку ги има).

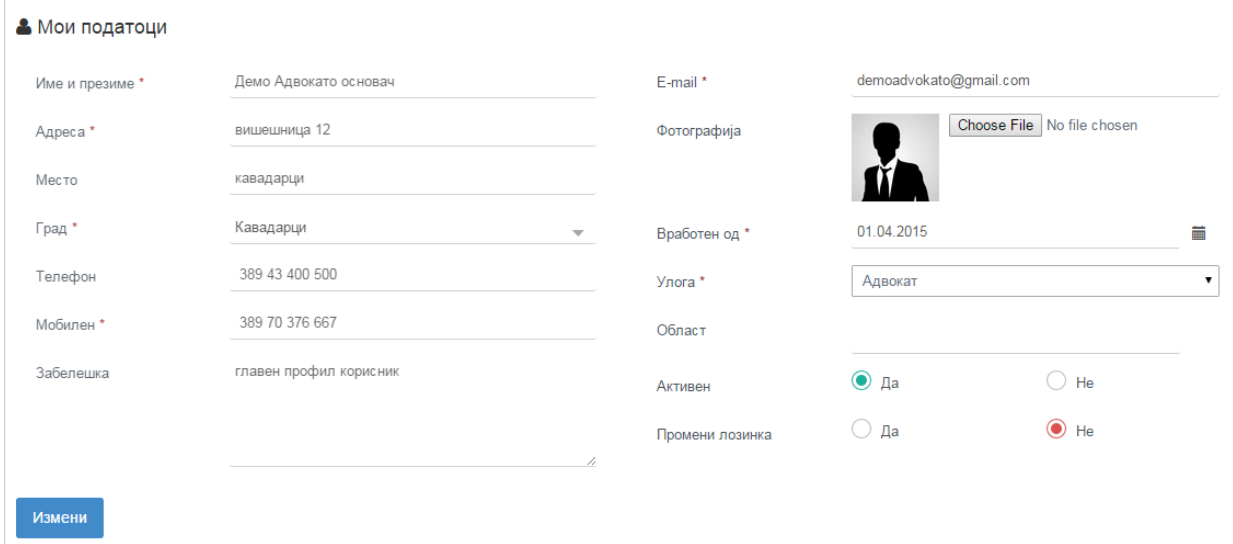

Преку оваа форма администраторот ке има можност за промена на лозинката која служи за влез во апликацијата. Со притискање на копчето и селектирање на ДА кај полето промени лозинка ке се појави ново поле кај што ке имате можност да ја поставите вашата нова лозинка.

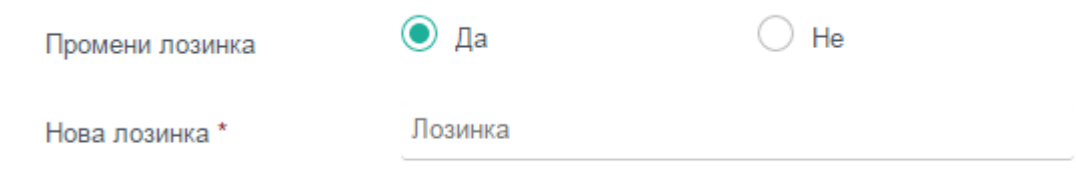

Откако ке ја внесете новата лозинка или изменете било кој од податоците потребно е повторно да се

**притисне на копчето** измени и доколку измените се коректно внесени во горниот дел на апликацијата ке се појави информација дека измените се успешно направени.

Податоците се успешно изменети.

# ПОДАТОЦИ ЗА БИРОТО

Во оваа форма се внесуваат основните податоци за адвокатското биро и ке се врши преглед на активните лиценци и логови од акции кои се извршени при работа со програмот.

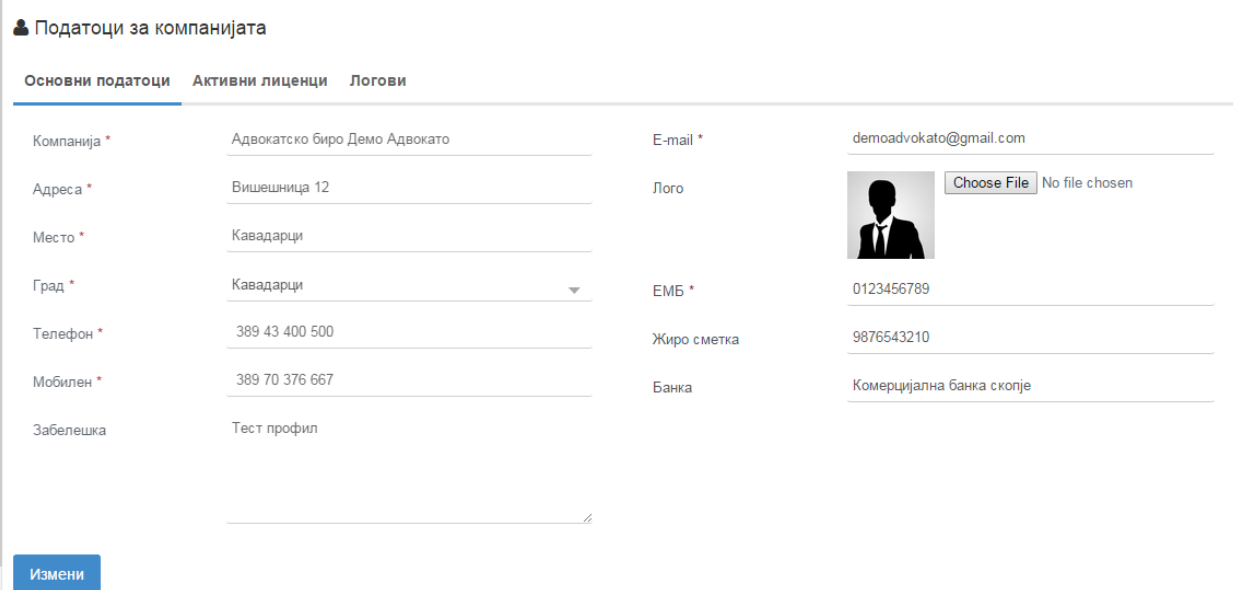

### ПЕРСОНАЛИЗАЦИЈА

 $\overline{1}$ 

Казнено право

Во формата за персонализација се внесуваат податоци кои во подоцнежната работа со апликацијата ке се користат во поголемиот број на формите (судски предмети , рочишта , документи, услуги, извршни постапки), внесувањето на овие основни податоци е со цел во понатамошното работење истите само да се избираат од паѓачки мениа без потреба од секојдневно нивно внесување. Има повеке категории на податоци кои би биле предефинирани во формата за песонализација: Области на пракса , видови на контакти , области на предмет , категории на предмет и типови на документи.

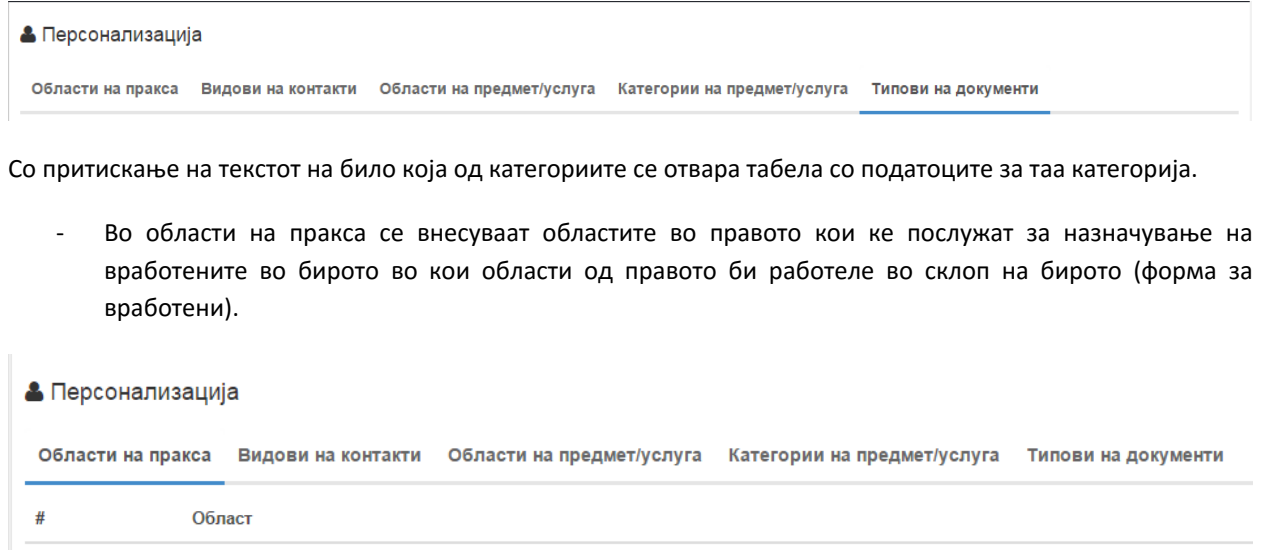

```
Нова
       Оваа категорија на персонализација корисникот(админстратор) ке ја пополнува самиот. За 
внесување а нов запис во табелата се притиска на копчето при при што се отвара поп ап прозорче во
кое се внесува називот на областа.
```
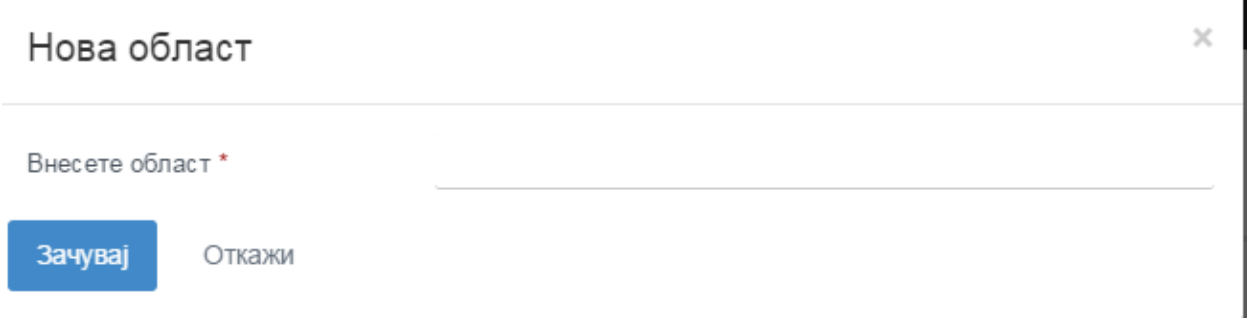

По пополнувањето на податоците се притиска на копчето зачувај како би се потврдило внесувањето. Новата категорија веднаш по враќањето на табелата треба да се појави на истата.

• Измени

**ш** Избриши

l.

Доколку имате потреба од менување или бришење на одредена категорија во зависност од потребата

• Измени 间 Избриши кликнувате на едно од копчињата **кои се наоѓаат десно во истиот ред со** кои се наоѓаат десно во истиот ред со категоријата. За измени повторно се јавува поп ап прозорчето како кај внесувањето нов запис и само го менувате називот на категоријата и потврдувате со зачувај.

- Податоците во табелата за контакти се предефинирани од страна на изработувачот(по консултации е дојдено до заклучок дека тие се фиксни и тешко променливи) на апликацијата и за оваа категорија не е можно внесување или измена на податоците од страна на корисникот на апликацијата(доколку има потреба ке се додадат/изменат од страна на изработувалот на апликацијата).

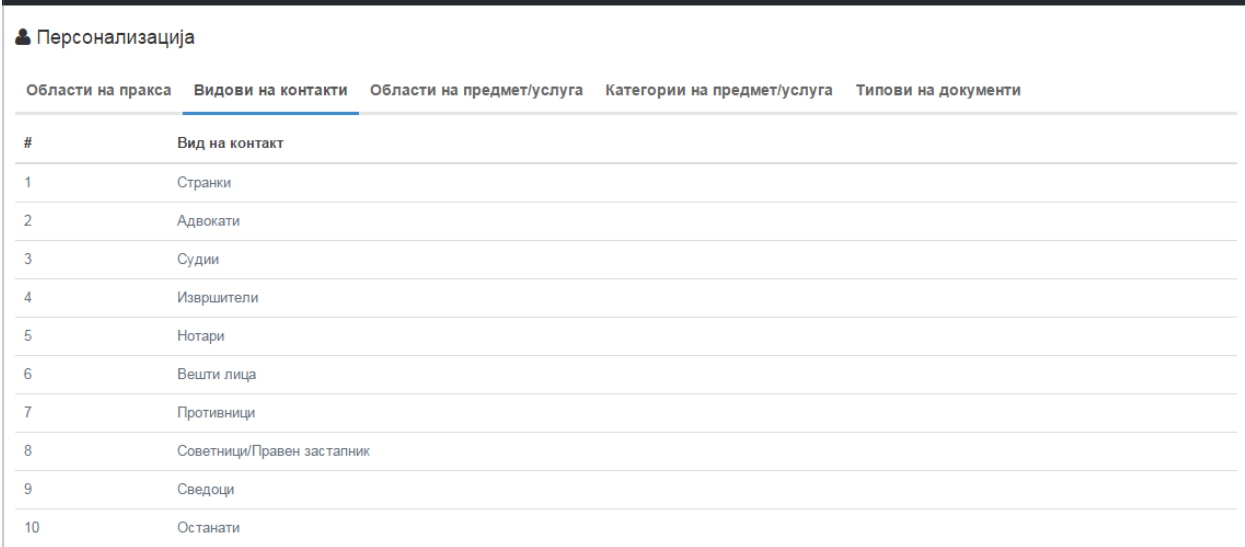

- Во табелата за области а предмет се пишуваат податоците за сите области под кои дпсѓс одреден предмет (граѓански, казнено-кривични, вонпроцесни итн.)

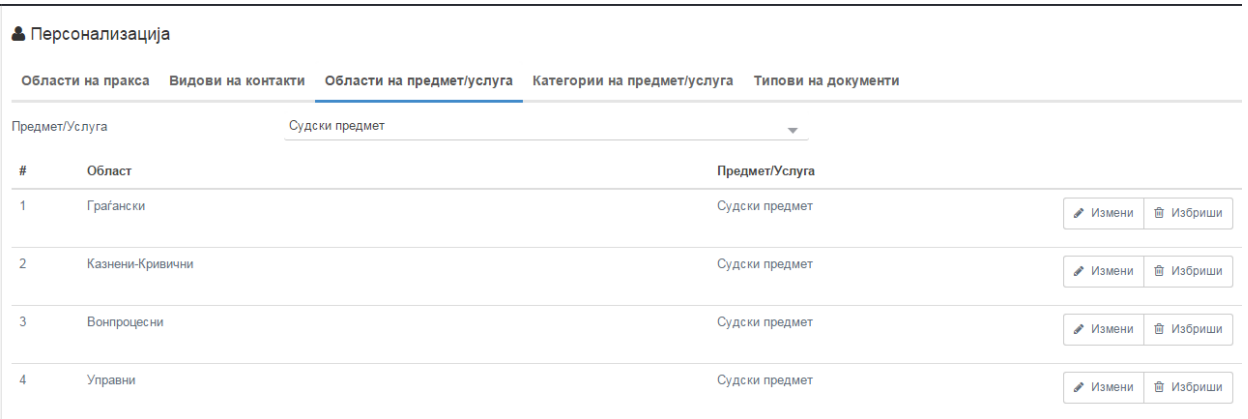

Податоците во оваа тебела корисникот си ги внесува самиот преку притискање на копчето Нова

после кое се појавува мини форма каде ке може да го наведе називот на одредена област.

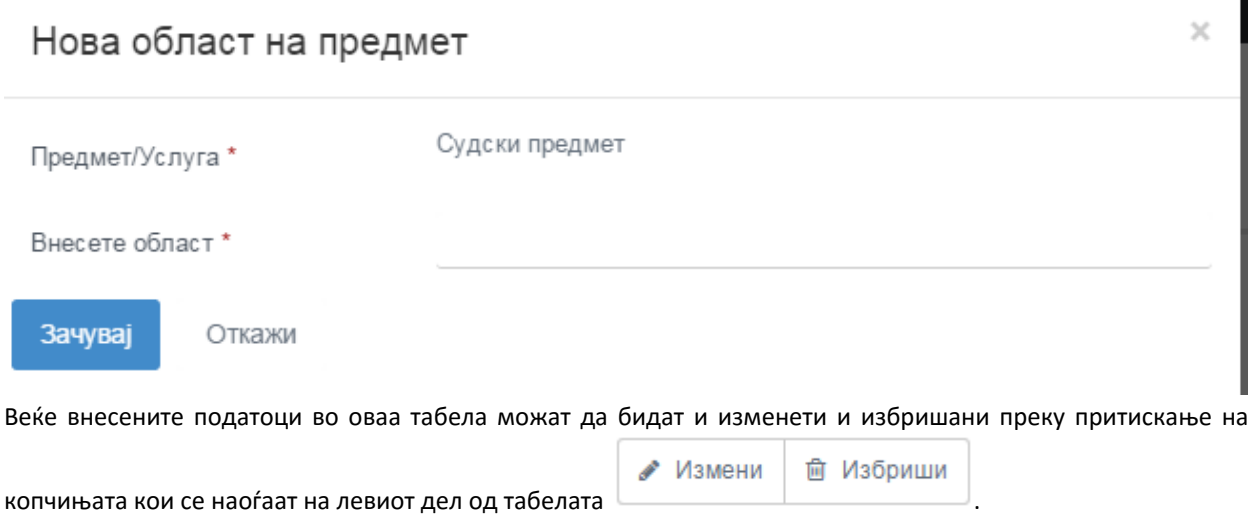

Исто така во оваа табела корисникот има можност да внесе и за кој дел од користењето се однесуваат овие податоци дали за судски предмет или адвокатска услуга. од паѓачкото мени над табелата со податоците се одбира дали подаоците ке важат за судски предмети или за адвокатски услуги.

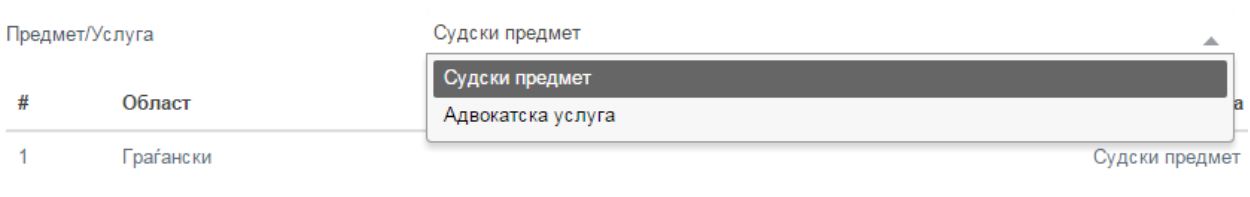

Важно е да се напомене дека задолжително е да се внесат сите податоци кои подоцна би се користеле од страна на корисникот, затоа што полињата во формите кај што би се користеле овие податоци се задолжителни.

Табелата категории на предмет/услуга се внесуваат поткатегориите на областите на предмет кои исто како и областите се задолителни во понатамошното користење на апликацијата.

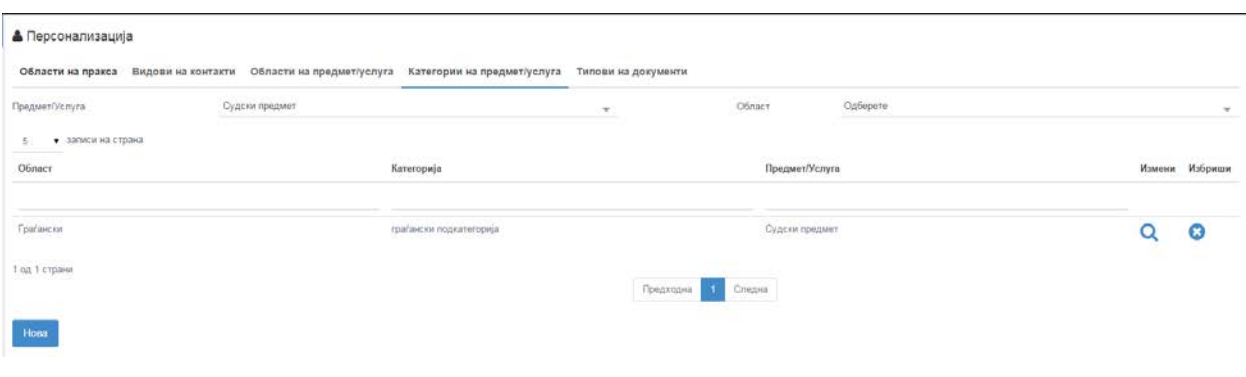

За внесување на нови податоци најпрво се избира дали се однесува за судски предмет или за

адвокатска услуга, потоа се притиска на копчето после што се отвара мини форма каде од паѓачкото мени се избира област па се пишува и називот на подкатегоријата.

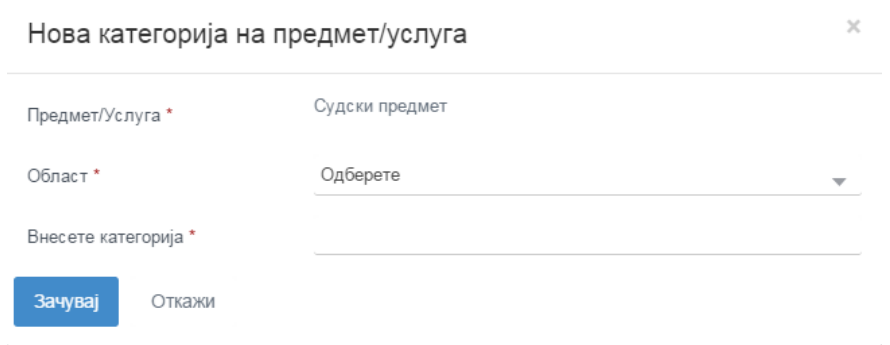

По пополнувањето на податоците се притиска на копчето зачувај како би се потврдило внесувањето. Новата категорија веднаш по враќањето на табелата треба да се појави на истата.

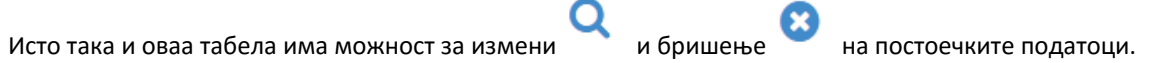

- Последната табела е за предефинирање на типовите на документи кои се вклучени во работата на бирото.

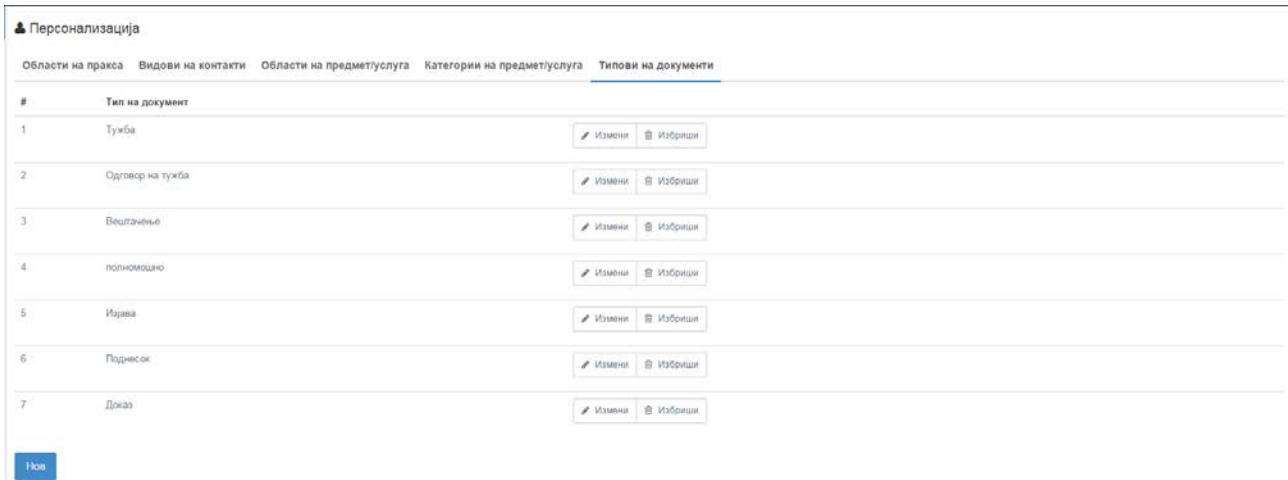

Исто и овие податоци се задолжителни за внесување со цел понатамошно полесно и побрзо работење со програмата. Овие податоци корисникот ги внесува сам во однос на тоа кои податоци би му биле потребни.

За внесување на нов запис потребно е да се притисне на копчето после кое се појавува мини форма каде се внсува називот на типот на документ.

 $\mathcal{L}$ 

# Нов тип на документ

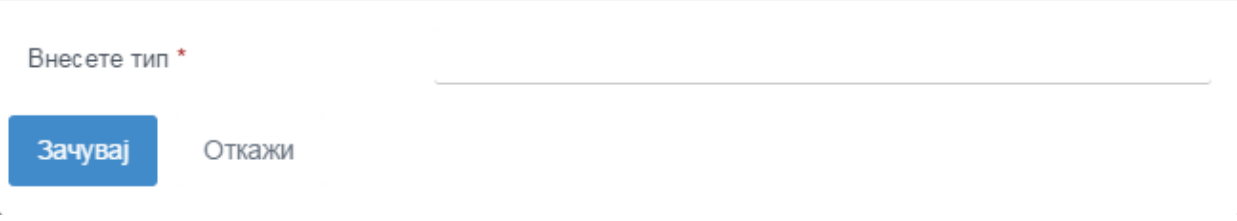

Со притискање на копчето зачувај фокусот се враќа на табелата за типови на документи каде веднаш ке може да се види и веќе внесениот нов запис.

## ВРАБОТЕНИ

Формата за вработени служи за евиденција на вработените во адвокатското биро. Во неа корисникот(администратор) ги внесува сите вработени во адвокатското биро од каде и ги поставува нивните привилегии за понатамошно користење на апликацијата на истите и има можност за преглед на нивните активности.

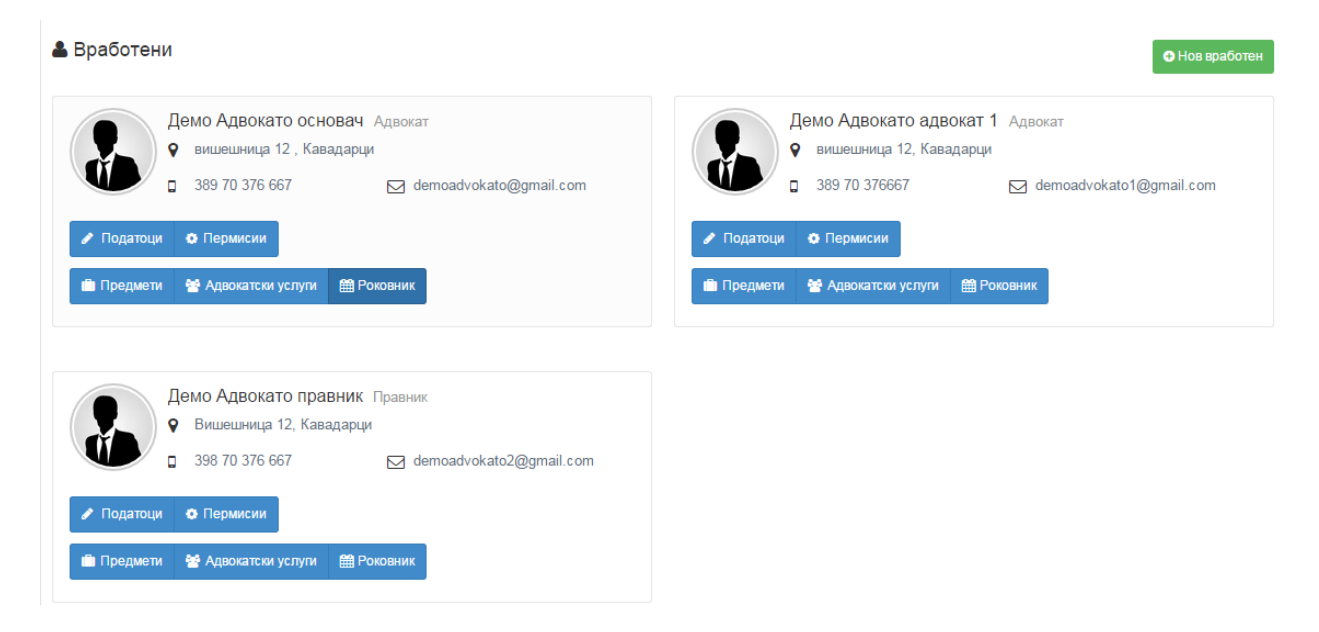

(изглед на формата со 3 вработени)

Внесување на нов вработен се врши преку притискање на копчето **о** Новвработен од каде се отвара нова форма каде што треба најпрво да се внесат основните податоци на вработениот.

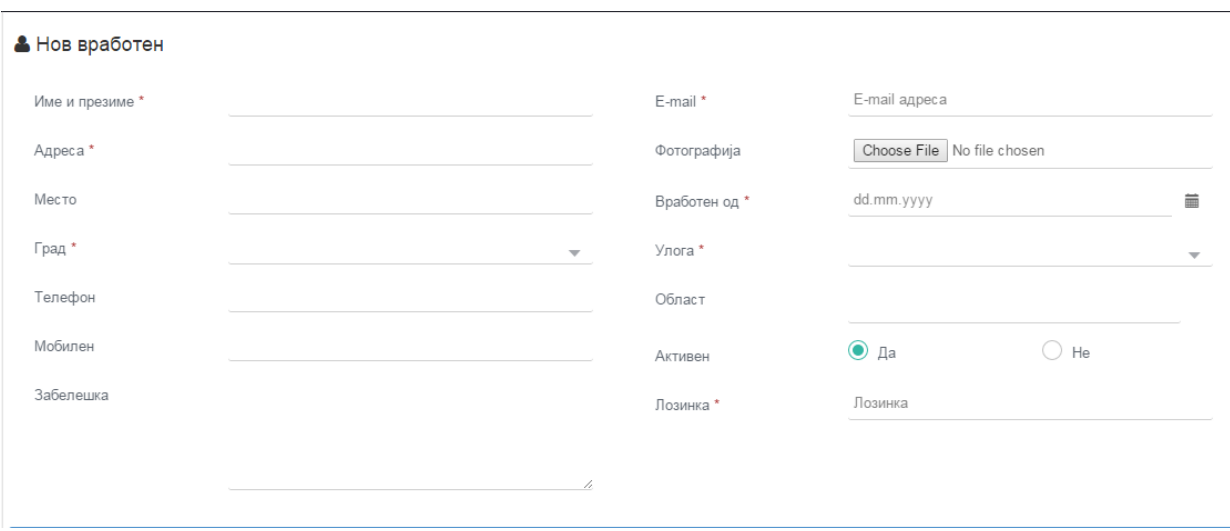

Полињата кои се означени со \* се задолжителни и во нив мора да се внесе некој податок. Полето e-mail покрај залжително мора да биде и валидна електронска пошта на вработениот затоа што истиот вработен понатаму во апликацијата ке се најавува со поставените информации за електронска пошта и лозинка.

Откако ке се внесат основните податоци за вработениот, корисникот(администратор) на истиот вработен му делегира привилегии за користење на апликацијата, односно поставува права за користење на одделни делови на апликацијата.

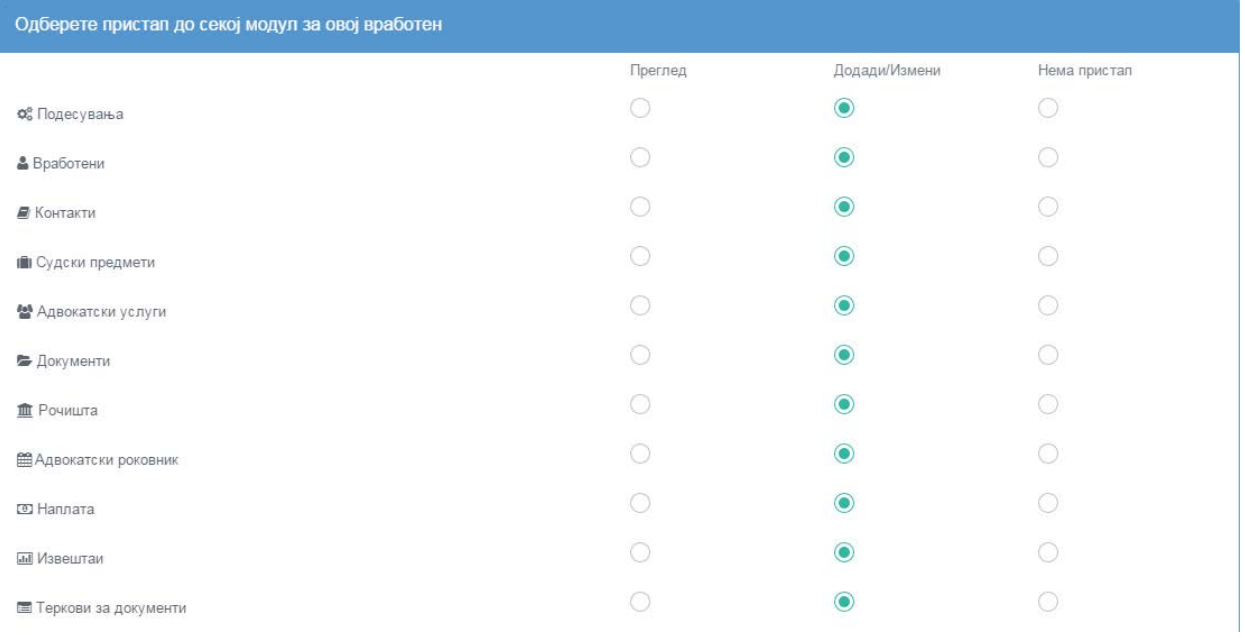

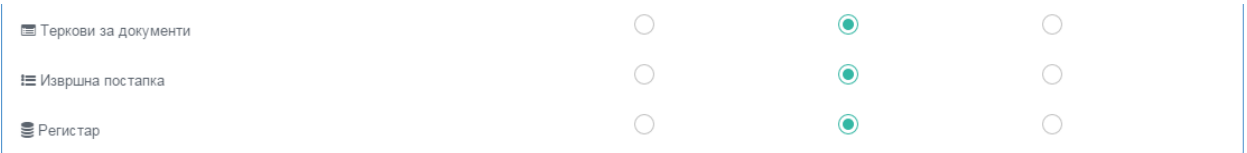

Преку одбирање на начинот на кој вработениот ке може да врши преглед , да додава/изменува или да нема воопшто пристап до дадените форми од апликацијата, би си направил еден вид на заштита на формите каде што тој вработен нема потреба да врши измени или воопшто да нема преглед на тие форми.

Зачувај На крај задолжително е притискање на копчето како би се потврдиле поставените информации и апликацијата ке ве врате на почетната форма за вработени каде новиот, успешно внесен вработен ке се појави.

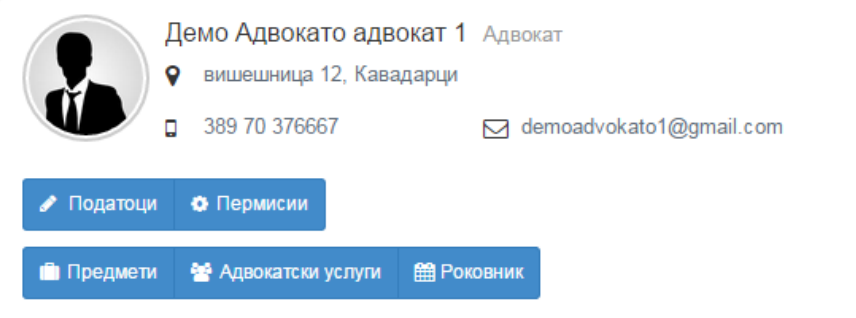

Доколку на администраторот му се потребни одредени менувања во податоците или пермисиите(привилегиите за работење) на одреден вработен тоа се врши преку притискање на едно од

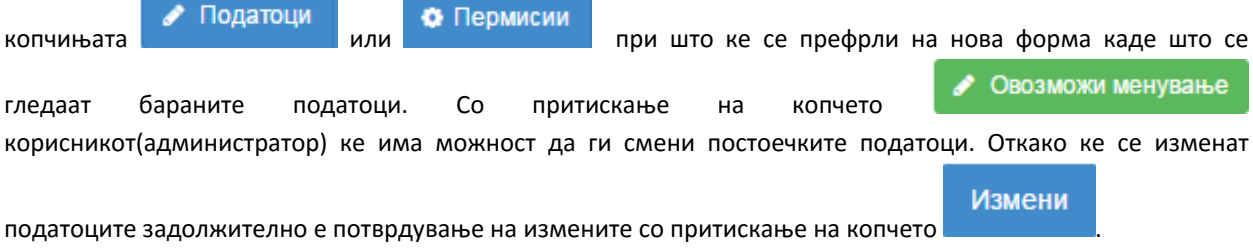

Од формата за Вработени корисникот(администратор) има можност за преглед на судските предмети , услигите и роковникот на одреден вработен преку притискање на едно од копчињата Предмети • Адвокатски услуги **Е Роковник** 

апликацијата автоматски ке го пренасоче корисникот на една од одбраните форми (предмети, адвокатски услуги или роковник) и ке ги покаже податоците само од бараниот вработен.

# КОНТАКТИ

Во формата за контакти се евидентираат сите контакти (странки, адвокати, судии, извршители, нотари, вешти лица, противници, советници/правен застапник, сведоци и останати) кои адвокатското биро по потреба ке ги внесува како потреби во евидентирањето на судските предмети, рочиштата, адвокатските услуги, извршни постапки.

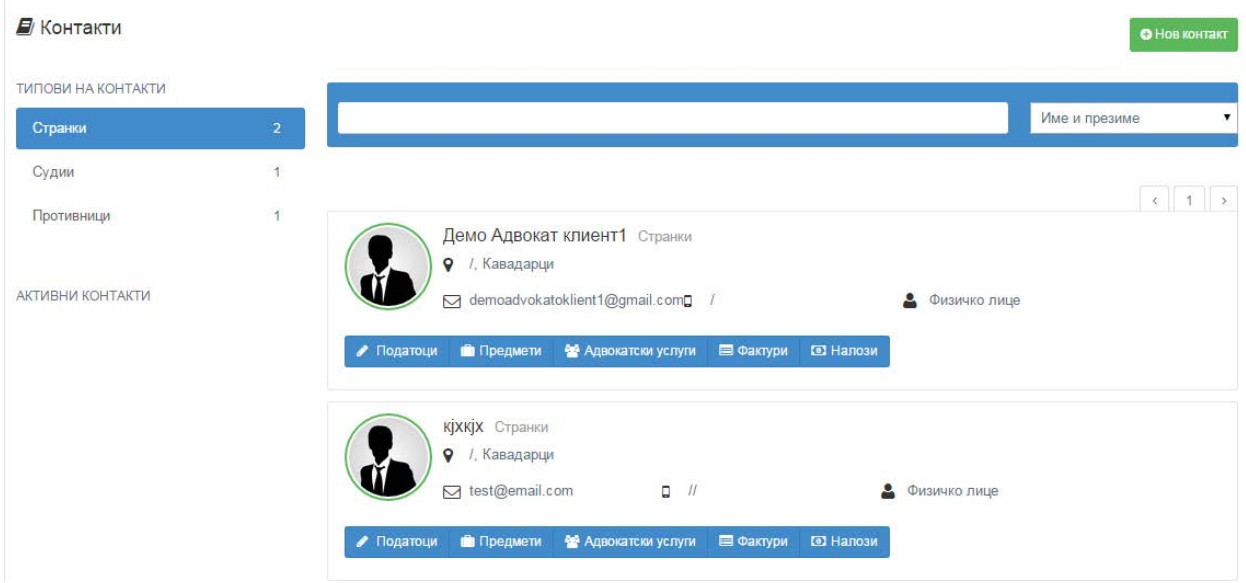

На почетната форма се врши преглед на странките кои се веке внесени и тоа поделени по категории кои во ПОДЕСУВАЊАТА се веке предефинирани. Предефинирано најпрво ке се прикажуваат странките(клиенти) на адвокатското биро. Со притискање на било кое друго копче од листата на типови на контакти (странки, адвокати, судии, извршители, нотари, вешти лица, противници, советници/правен застапник, сведоци и останати) ке се прикажат и бараните контакти кои припаѓаат на таа група.

# ■ Контакти

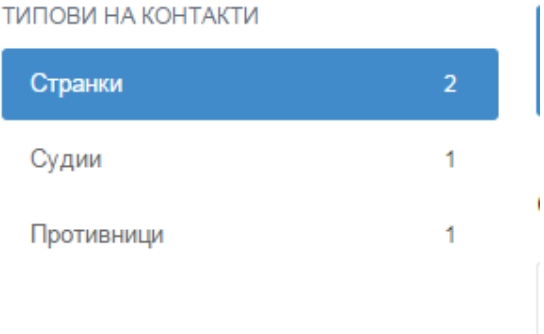

Доколу за одредена група на контакти сеуште нема внесено контакт истата нема да се покажува во листата за избор се додека не се внесе тој тип на контакт.

Под листата за избор на контакти има листа на активни контакти таму ке бидат прикажани

контактите кои се последно внесени со цел побрзо пребарување на тие контакти.

Покрај пребарувањето по типови на контакти апликацијата има можност за пребарување на контактите и по име и презиме или телефонски број на контактот. Ова пребарување се наоѓа десно од пребарувањето на типови на контакти и во него може да се пребарува и по делови од име презиме или телефонски број независно од од кој дел од зборот ке почните да пишувате.

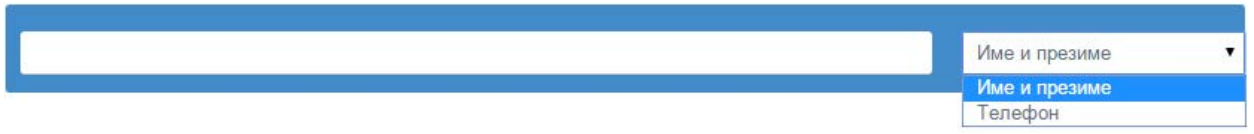

Во празното поле се пишува името и презимето или телефонскиот број а десно во паѓачкото мени се наведува по кој параметар да се пребарува.

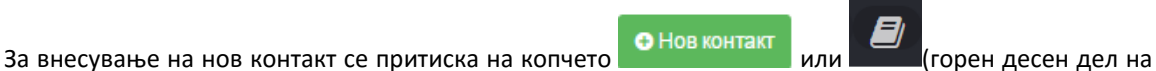

апликацијата) после кое апликацијата ве носи на нова форма каде се внесуваат податоците за новиот ■ Нов контакт

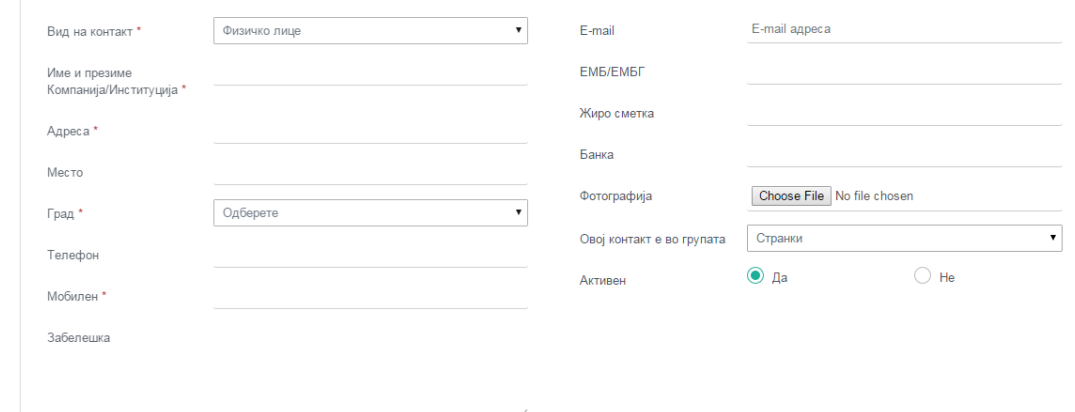

#### контакт.

Полињата со \* се задолжителни и без нивно пополнување апликацијата нема да ви дозволи да го внесете новиот контакт. После успешно внесените податоци задолжително е притискање на копчето

Зачувај за да се потврди внесувањето. Еднаш внесениот контакт понатаму нема потреба да се внесува и може да се користи неограничен број на различни записи(судски предмети, рочишта , услуги итн).

Доколку има потреба од менување на одредени податоци за одреден контакт едноставно се притиска на копчето за тој контакт од каде се отвара форма со преглед на податоците за тој контакт. За промена на податоците се притиска на копчето **послемените после кое може да се** промени било кој податок за тој контакт, со задолжително потврдување на промените со притискање на

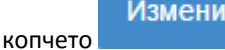

Заради побрз и полесен преглед на податоците за одреден клиент корисниците на апликацијата имаат можност да пристапат до внесените записи за тој клиент предмети, услуги, фактури или налози едноставно преку притискање на едно од копчињата

Предмети • Адвокатски услуги **В** Фактури • Налози

од каде би биле директно однесени во

соодветната форма со податоци филтрирани само за тој клиент.

# СУДСКИ ПРЕДМЕТИ

Формата за судски предмети се користи за преглед, евиденција и следење на судскте предмети од нивниот почеток до завршување со сите области од апликацијата со кои е поврзан (детали за предметот, рочишта документи, роковник, фактури, следење на извршна постапка за предметот трошковник и патни налози).

На првичната форма е табелата во која се прикажани дел од податоците за сите судски предмети и од каде се врши пребарување на одреден предмет. Пребарувањето може да се изврши по сите податоци кои се наведени во табелата (назив на предмет, број на предмет, датум, странка/клиент, од кого е воден предметот, категорија на област во која припаѓа, и стаус на предметот). Пребарувањето во табелата е преку притискање на полето барај под секоја од колоните на табелата преку која која може да се врши пребарување по точен назив или по дел од називот од бараниот предмет.

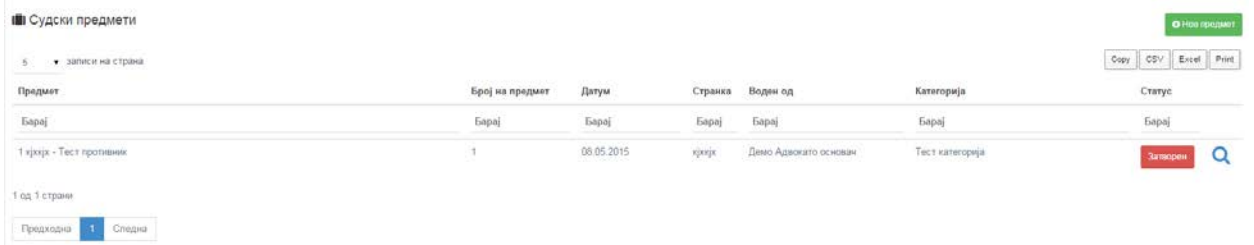

Табелата има можност да се зачува со цел да се прикаче во некој друг документ, да се експортира во .csv или ексел фајл и директно да се печати со прикажаните податоци. Тоа се прави преку копчињата кои се

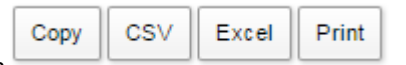

наоѓаат во десниот дел над табелата .

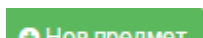

За внесување на нов предмет се притиска копчето после што апликацијата ве носи

на нова форма каде што се внесуваат податоците за почеток на судскиот предмет.

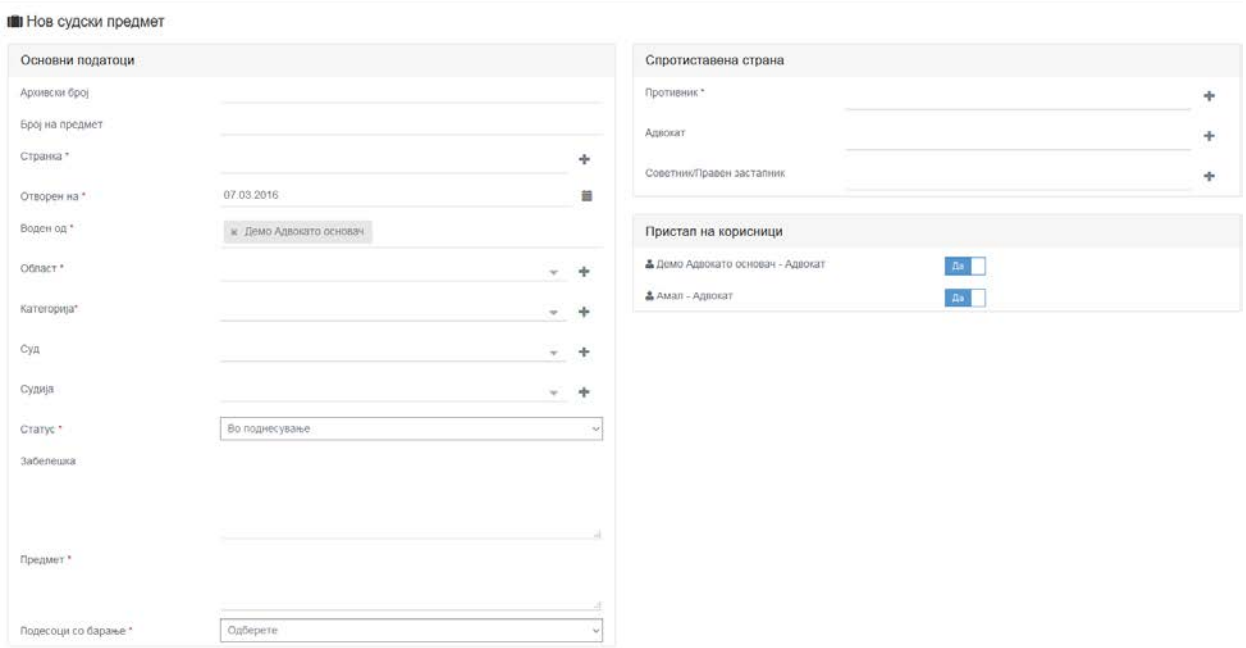

Доколку преходно во подесувањата имате испуштено да внесете некоја област или категорија на предмет преку притискање на копчето кое се наоѓа десно од областа/категоријата при што се отвара поп ап прозорче од каде можете да ја внесете новата област/категорија.

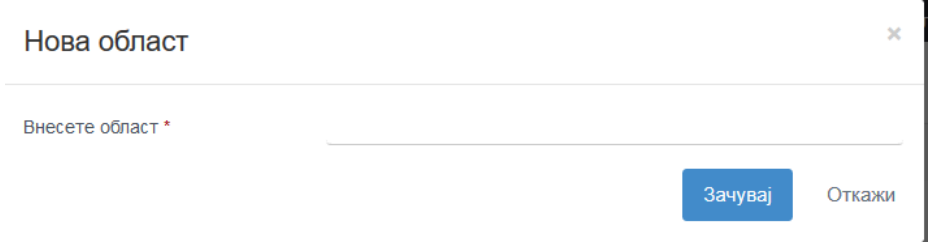

При внесување на нова категорија мора да ја одберете и областа на која и припаѓа таа категорија.

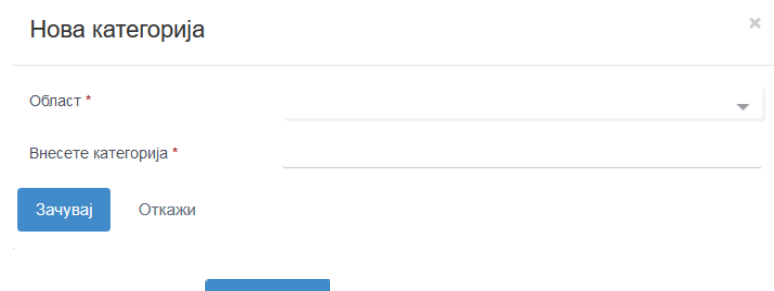

Со притискање на копчето внесената област/категорија автоматски се додава и во формата за персонализација и може да се користи во понатамошното работење без да се додава/менува повторно во формата за персонализација.

При внесувањето на податоци за кои се одбира од паѓачко мени доколку бараниот податок гонема

во менито се притиска на знакчето **кое се наоѓа десно од паѓачкото мени при што се отвара поп ап** 

прозорче во кое можете да го пребарате бараниот податок во регистарот на податоци преку одбирање на полето град, а потоа пребарување во паѓачкото мени до полето барај.

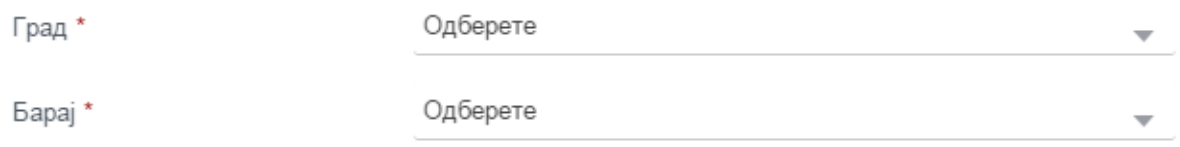

Доколку бараниот податок го нема во регистарот го игнорирате полето барај и продолжувате со внесување на другите информации на поп ап формата.

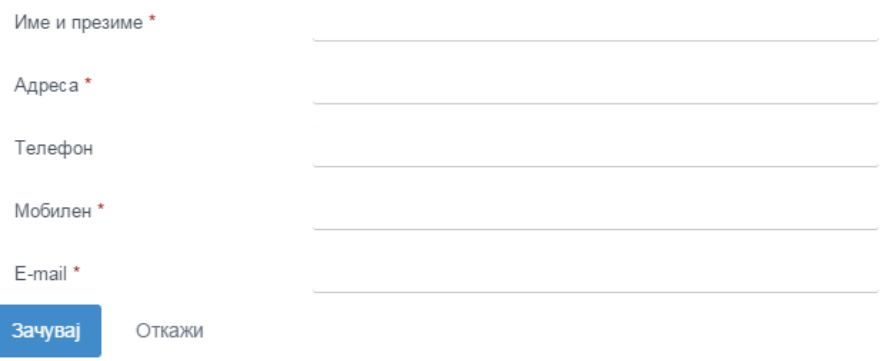

По пополнувањето на информациите овој контакт во зависност од типот автоматски се внесува во формата на контакти и посте тоа ке можете да го користите во други понатамошни активности. Доколку за некое од задолжителните полиња немате информација внесете / или друг знак по избор за да ви биде дозволено внесување. За потврда пртиснете на копчето зачувај.

Полињата кои содржат \* после називот се задолжителни и без нив нема да може да се внесе

постапката. По успешно внесените податоци задолжително е да се притисне на копчето **СА**Зачувај со што би се потврдило внесувањето и аплкикацијата ке ве врати назад во табеларниот приказ на постапки каде што ке можете да ја најдете нововнесениот предмет.

За детален приказ на сите внесени информации од предметот, во табеларниот приказа се притиска

на копчето кое се наоѓа десно во истиот ред каде се информациите за предметот. По притискањето на копчето апликацијата ве носи на нова форма каде се прикажани сите информации за предметот.

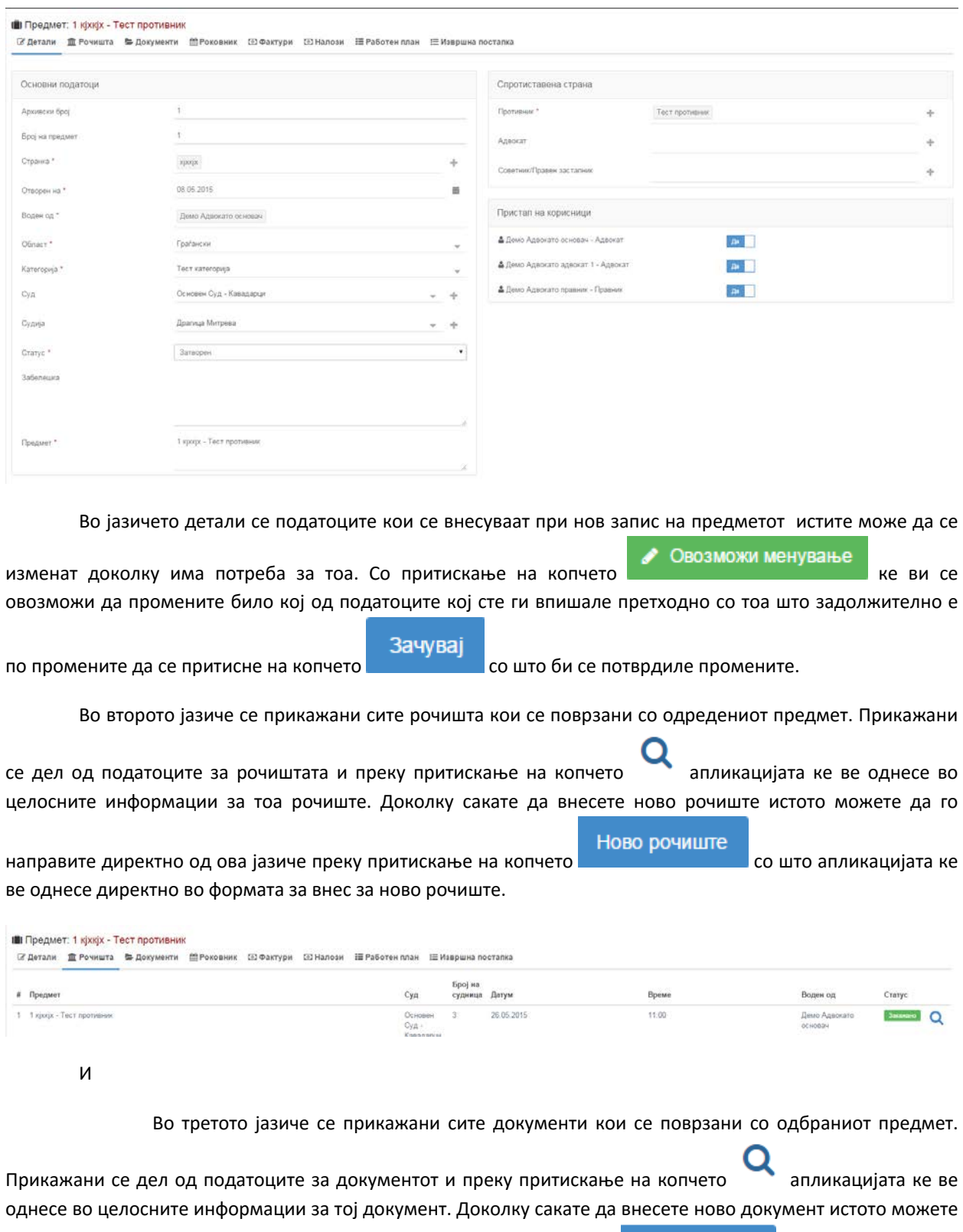

да го направите директно од ова јазиче преку притискање на копчето со прекумент со што апликацијата ке ве однесе директно во формата за внес за нов документ.

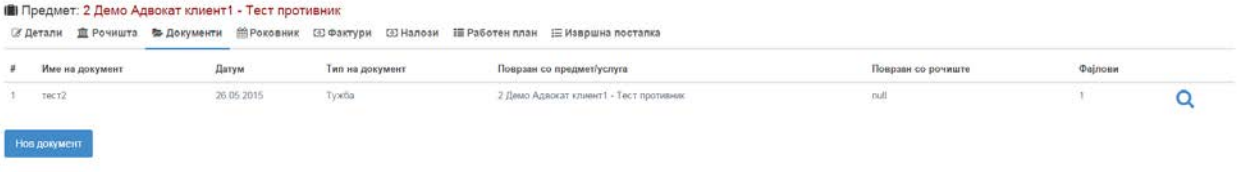

Во четвртото јазиче на формата имате можност да ги видите сите записи кои се внесени за одбраниот предмет, а се поврзани со адвокатскиот роковник(закажан состанок, задача што треба да се заврше или закажани рочишта ).

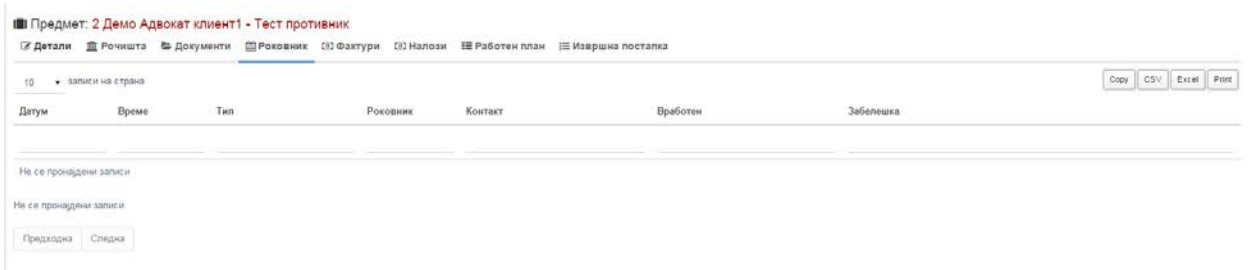

Табелата има можност да се зачува со цел да се прикаче во некој друг документ, да се експортира во .csv или ексел фајл и директно да се печати со прикажаните податоци. Тоа се прави преку копчињата кои се

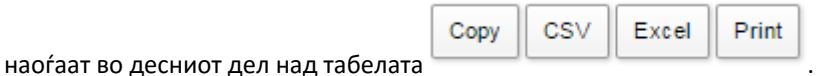

Во петото имате можност вршите преглед на фактурите кои се однесуваат на предметот и да се провери дали клиентот има или нема платено фактура која му е испратена од канцеларијата.

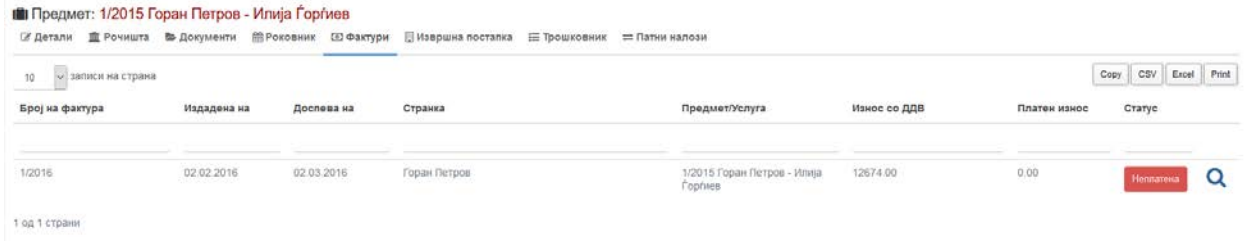

Табелата има можност да се зачува со цел да се прикаче во некој друг документ, да се експортира во .csv или ексел фајл и директно да се печати со прикажаните податоци. Тоа се прави преку копчињата кои се

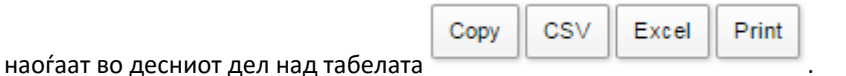

Преку прититскање на копчето апликацијата ке ве однесе во прегледот на како не би ги барале мануелно во мените за фактури или налози.

Во шестото јазиче се прикажани постапките кои се внесени за текот на извршната постапка(доколку ја има).

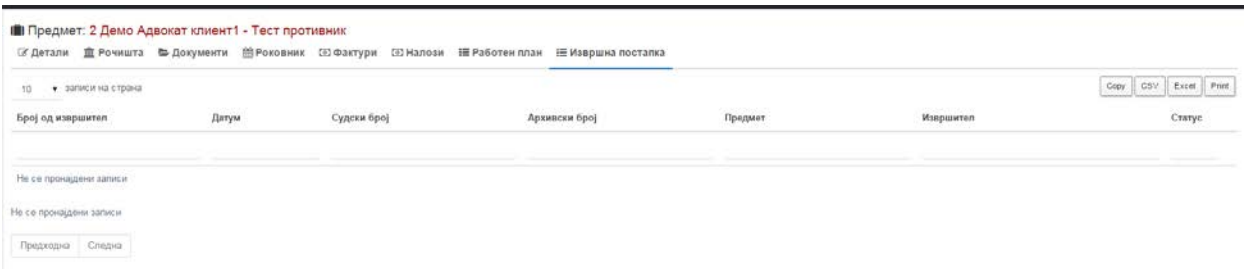

Табелата има можност да се зачува со цел да се прикаче во некој друг документ, да се експортира во .csv или ексел фајл и директно да се печати со прикажаните податоци. Тоа се прави преку копчињата кои се

наоѓаат во десниот дел над табелата .

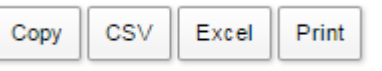

Во седмото јазиче се прикажани сите финансиски ставки кои претходно се внесени за тој предмет(од рочишта, документи патни налози и ставки кои самите можете да ги внесете )

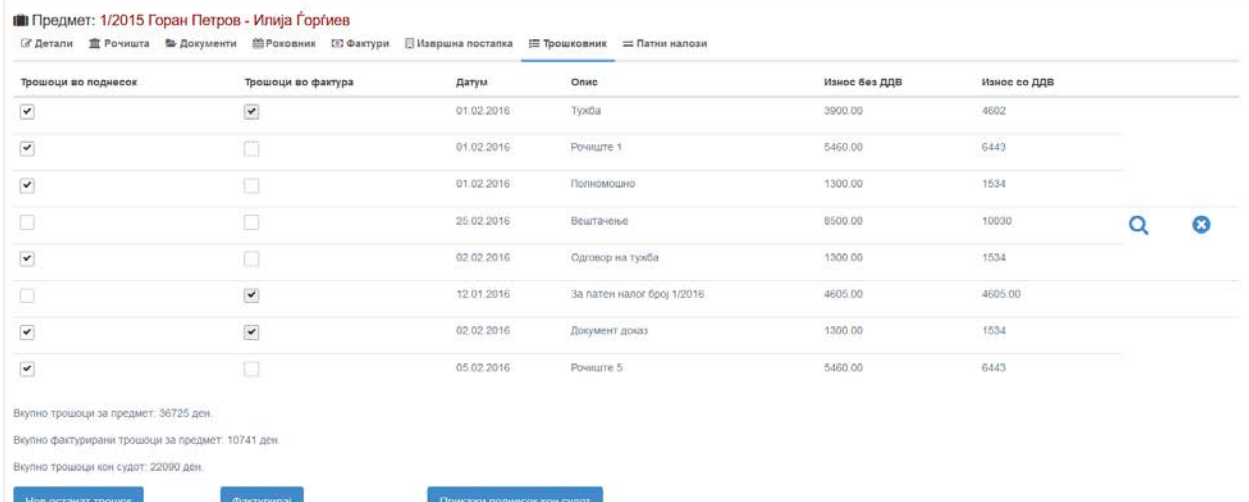

Од оваа форма се генерираат фактурите спрема странките и се изготвува трошковникот кој се доставува до судот. Преку штиклирање на полињата лево од ставките можете да одберете кои ставки би влегле во фактурата, а кои во трошковникот кој се носе во судот. Во првата колона се штиклираат ставките кои влегуваат во трошковникот. После штиклирањето на саканите ставки преку едноставно притискање на

Прикажи поднесок кон судот

копчето се појавува скокачко прозорче во кое се генерира трошковникот во формат спремен за печатење и носење во судот.

**СУДИЈА: Петар Ристов** 

 $\overline{10}$ Основен Суд -Кавадарци

Адвокатско биро Демо Адвокато Вишешница 12 Кавадарци тел: 0038970376667 e-маил: demoadvokato77@gmail.com

#### ПОДНЕСОК - ТРОШКОВНИК Од полномошник на странката адв.Демо Адвокато основач,Амал

Согласно одредбите од Законот за Парнична постапка и Тарифата за награда и надоместок на трошоците за работа на адвокатите-пречистен текст И АВТЕНТИЧНОТО ТОЛКУВАЊЕ НА Тарифата за награда и надоместок на трошоците за работа на адвокатите е објавено во Службен весник на РМ број 111 од 02.07.2015 година до насловниот суд доставувам спецификација на трошоци во Парничната постапка за предметот 1/2015 Горан Петров - Илија Ѓорѓиев со барање истите да ми бидат исплатени.

#### Основица според вредноста на спорот: 3000.00 ден Вкупен број на рочишта 2

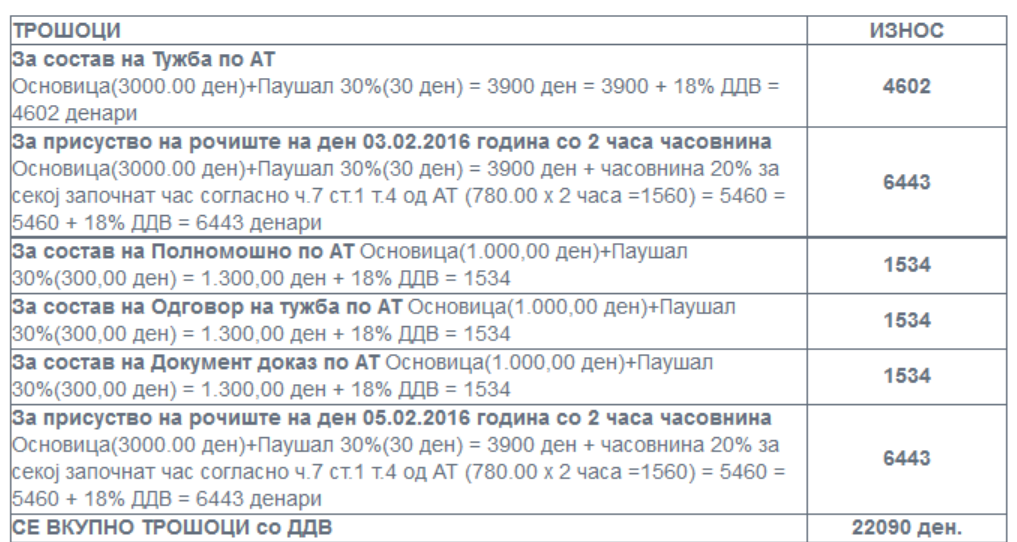

За странка Полномошник адв. Демо Адвокато основач, Амал

Трошковникот можете да го испечатите преку притискање на копчето ПЕЧАТИ кое се наоѓа во долниот дел на документот.

Доколку сакате да изгенерирате фактура за тој судски предмет најпрво ги штиклирате ставките во

Фактурирај

втората колона од табелата кои би влегле во таа фактура и притискате на копчето . Веќе направената фактура ке ви се појави во јазичето за фактури од каде ке можете да ја отпечатите.

Доколку сакате да весете нова стгавка која би влегла во трошковникот или фактурата притискате на

Нов останат трошок копчето **и после што се појавува скокачко прозорче во кое ги внесувате податоците** за таа ставка датум, назив и износот на ставката без ДДВ.

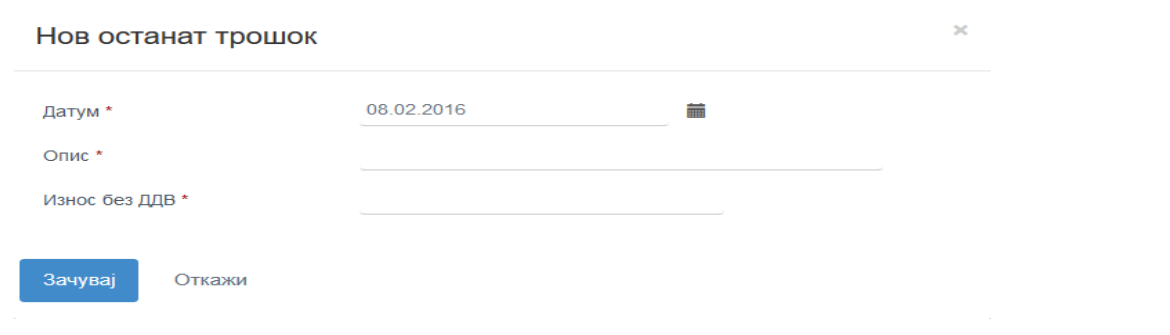

По притискање на копчето зачува истиот трошок автоматски се прикажува во табелата со трошоци.

Бришењето на ставките од трошковникот се врши преку притискање на копчето кое се наоѓа десно во редот кај што е таа ставка.

НАПОМЕНА: доколку некоја стака од трошковникот е веке влезена во фактура истата нема да имате можност да ја избришите.

Во последното јазиче се прикажани сите патни налози кои се направени и се поврзани со тој предмет.

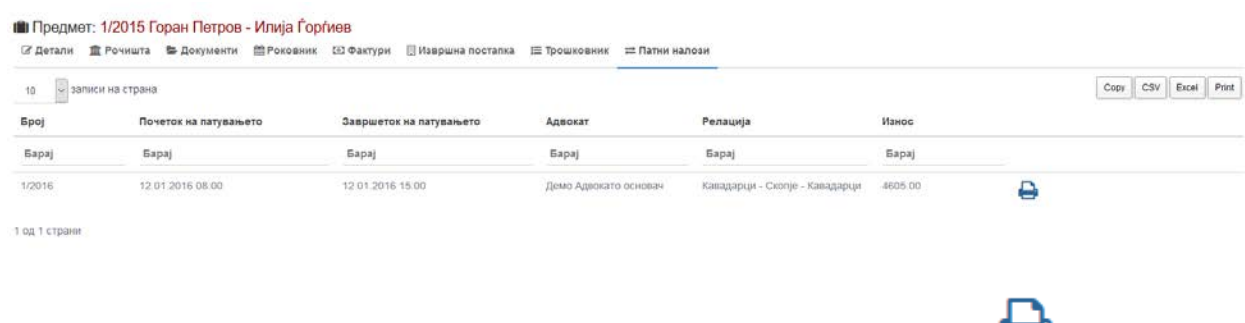

Од тука истите можете да ги испечатите преку притискање на копчето за печатење при што се генерира готов документ.

# ИЗВРШНА ПОСТАПКА

Формата за извршната постапка се користи за евидентирање на чекорите кои се превземени од страна на извршителите доколку за веќе завршениот предмет е поведена извршна постапка. Како и повеќето други форми и на формата за извршна постапка најпрво се прикажуваат сите постапки во

табеларен приказ каде што се прикажани некои од податоците(број од извршител, датум, судски број, архивски број, назив на предметот, извршител кој ја води постапката и статус на постапката) за постапката по кои може да се врши пребарување на одредена постапка. Пребарувањето во табелата е преку притискање на полето барај под секоја од колоните на табелата преку која која може да се врши пребарување по точен назив или по дел од називот од бараната постапка.

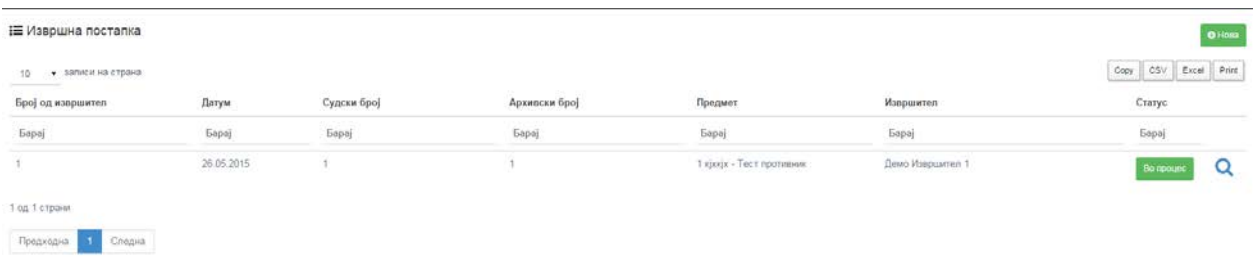

Табелата има можност да се зачува со цел да се прикаче во некој друг документ, да се експортира во .csv или ексел фајл и директно да се печати со прикажаните податоци. Тоа се прави преку копчињата кои се

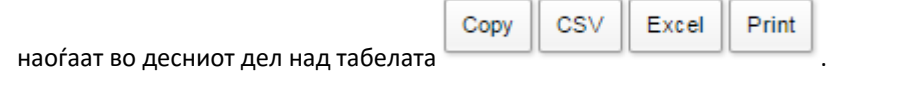

O HoBa За внесување на нова постапка се притиска на копчето после што апликацијата ве носи на нова форма каде што се внесуваат податоците за почеток на извршната постапка.

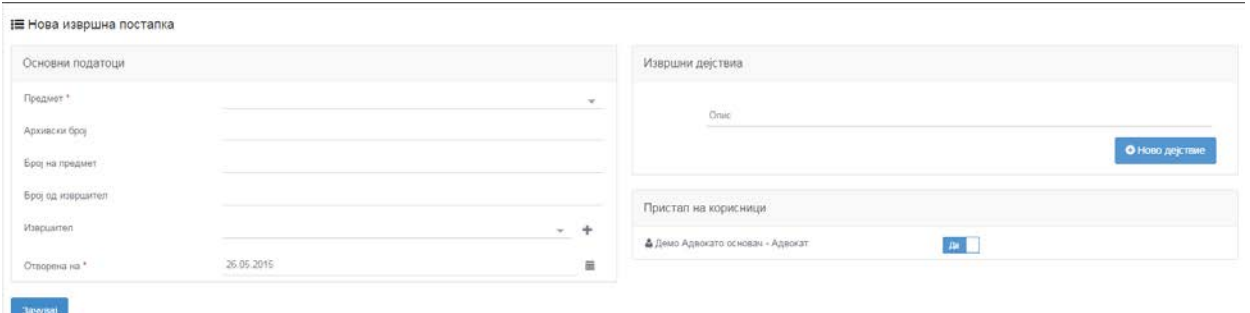

При внесувањето на податоци за кои се одбира од паѓачко мени доколку бараниот податок гонема во менито се притиска на знакчето **кое се наоѓа десно од паѓачкото мени при што** се отвара поп ап прозорче во кое можете да го пребарате бараниот податок во регистарот на податоци преку одбирање на полето град, а потоа пребарување во паѓачкото мени до полето барај.

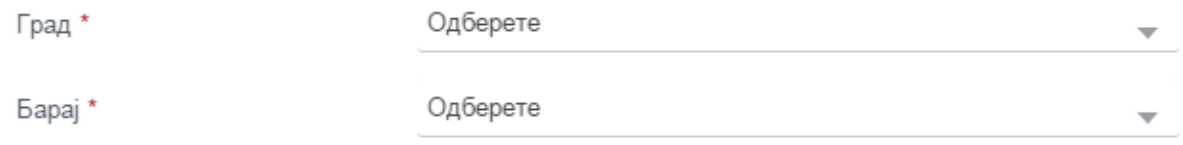

Доколку бараниот податок го нема во регистарот го игнорирате полето барај и продолжувате со внесување на другите информации на поп ап формата.

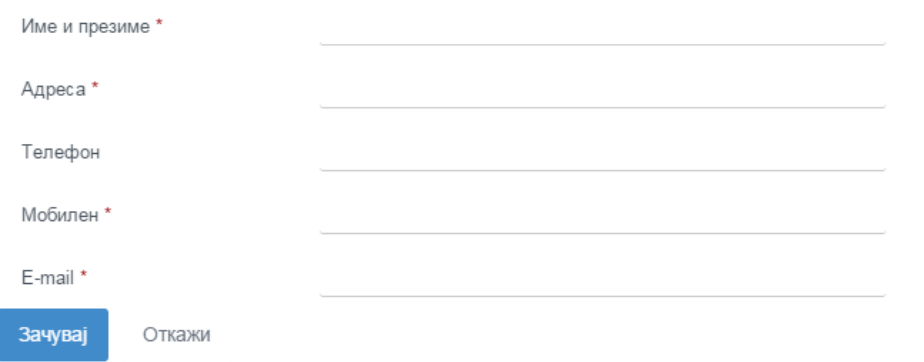

По пополнувањето на информациите овој контакт во зависност од типот автоматски се внесува во формата на контакти и посте тоа ке можете да го користите во други понатамошни активности. Доколку за некое од задолжителните полиња немате информација внесете / или друг знак по избор за да ви биде дозволено внесување. За потврда пртиснете на копчето зачувај.

Полињата кои содржат \* после називот се задолжителни и без нив нема да може да се внесе постапката. По успешно внесените податоци задолжително е да се притисне на копчето **СА**Зачувај со што би се потврдило внесувањето и аплкикацијата ке ве врати назад во табеларниот приказ на постапки каде што ке можете да ја најдете нововнесената постапка.

За детален приказ на сите информации од постапката, во табеларниот приказа се притиска на

копчето кое се наоѓа десно во ситиот ред каде се информациите за постапката. По притискањето на копчето апликацијата ве носи на нова форма каде се прикажани сите информации за извршната постапка.

IE Извошна посталка за предмет: 1 кіхкіх - Тест противник

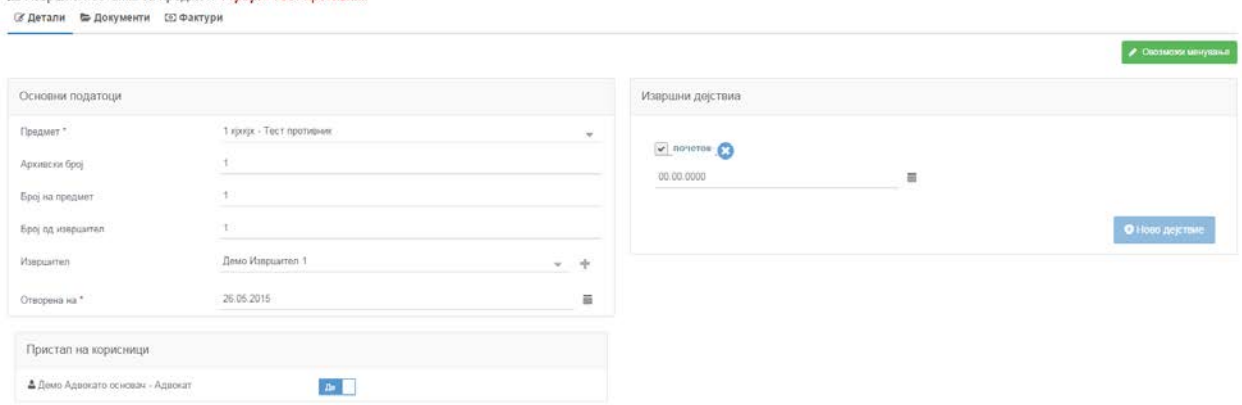

Во јазичето детали се податоците кои се внесуваат при нов запис на извршна постапкаи истите може да се изменат доколку има потреба за тоа. Со притискање на копчето **1999 година од назачите на ке**ке ви се овозможи да промените било кој од податоците кој сте ги впишале претходно со тоа што Зачувај задолжително е по промените да се притисне на копчето со потвратно би се потврдиле промените.

Во второто јазиче имате можност за преглед и прикачување на документи кои се однесуваат на извршната постапка.

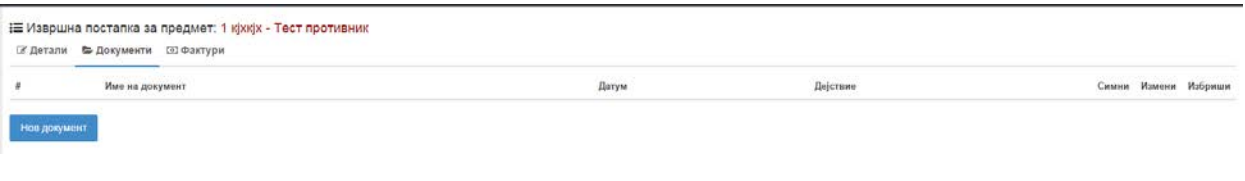

За внесување на нов документ се притиска на копчето **ПОВ ДОКУМЕНТ** после што се отвара поп

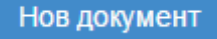

ап прозорче каде се внесуваат потребни податоци за тој документ. Полињата со \* се задолжителни и без нив нема да биде дозволено внесување на нов документ.

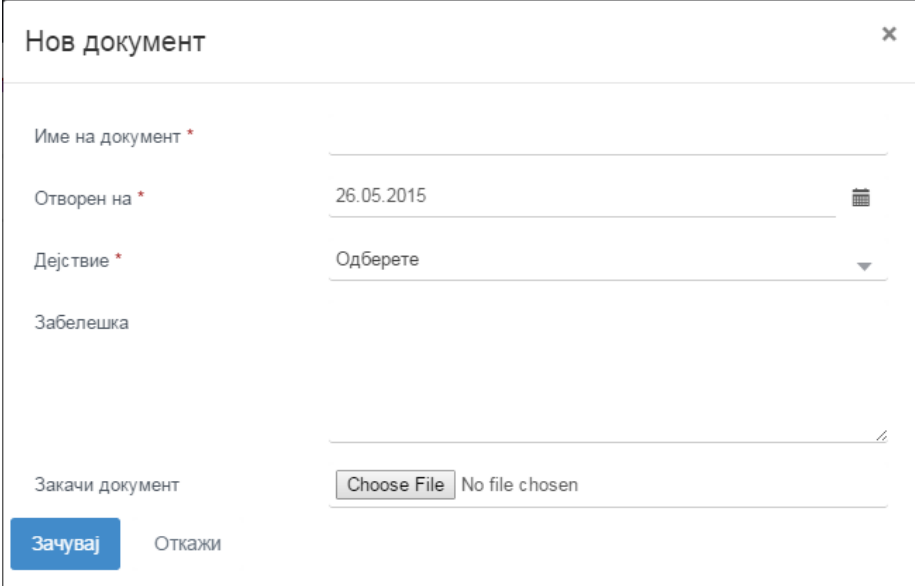

После внесувањето на податоците за документот се прикачува и самиот документ. За прикачување

се притиска на копчето **Choose File** од каде се отвара дијалог прозорец

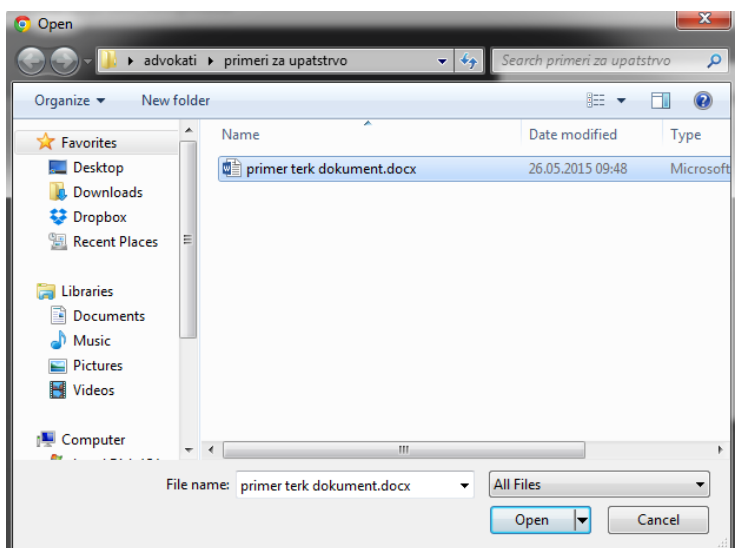

каде го пронаоѓате документот складиран на вашиот компјутер, го селектирате и притискате на копчето Open после што документот се прикачува на апликацијата. После успешно внесените податоци се потврдува внесувањето со притискање на копчето после што се затвара поп ап прозорчето и апликацијата ве врака на табелата со документи каде ке може да се види и нововнесениот документ.

Веќе прикачениот документ можете поантаму да го симнувате , менувате или да го избришете.

Симнувањето на документ се врши преку притискање на копчето кое се наоѓа десно во истиот ред на табелата каде што се наоѓаат податоците за тој документ со што се олеснува пребарувањето низ целиот компјутер за да стигните до одреден документ.

Доколку имате потреба од менување на податоците за одреден документ се притиска на копчето

каде се отвара поп ап прозорче исто како кај внесувањето на нов документ во кое може да се

измени било кој од податоците. После измени задолжително е притискање на копчето **влачи за да се за да се** потврдат измените.

Ако имате потреба од бришење на одреден документ од апликацијата притискате на копчето

со што избраниот документ се брише и веке нема да можете да го гледате во табелата.

Во третото јазиче имате можност вршите на преглед на фактурите кои се однесуваат на предметот за кој е започната извршната постапка и да се провери дали клиентот има или нема платено фактура која му е испратена од бирото.

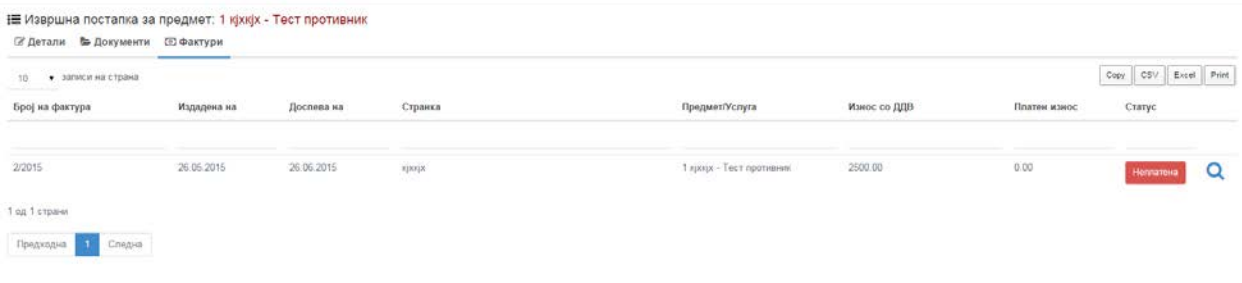

Преку прититскање на копчето апликацијата ке ве однесе во прегледот на фактурата како не би ја барале мануелно во мените за фактури.

# АДВОКАТСКИ УСЛУГИ

Во формата за адвокатски услуги се пребаруваат и евидентираат сите услуги кои адвокатското биро ги дава а не се поврзани со судски предмети. При отварање на формата за адвокатски услуги најпрво во табела се прикажуваат сите услуги кои бирото ги има дадено. Информациите кои се дадени во табелата се: (назив на услугата, датум, странка/клиент, од когое извршена и област на правото во која спаѓа услугата).

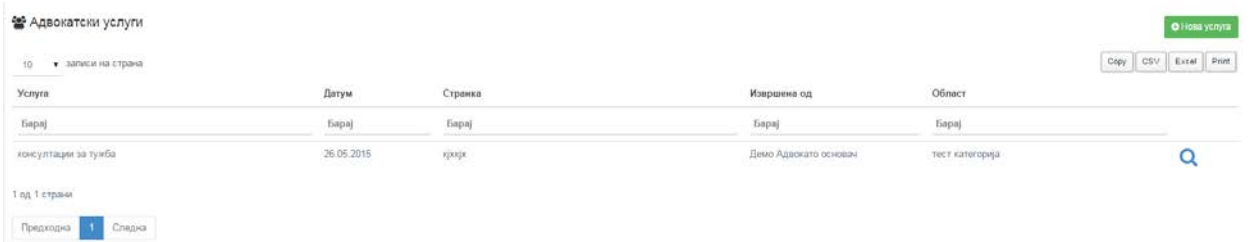

Пребарувањето на одредена услуга во табелата се врши со тоа што се пртиска а полето барај под саканата колона од табелата исе впишува точниот назив или дел од називот кој се содржи во целосниот назив на барата информација. Пример од сликата со впишување на зборот консултации под услуга во табелата ке се прикажат сите документи кои во себе го содржат зборот консултации во полето услуга.

Табелата има можност да се зачува со цел да се прикаче во некој друг документ, да се експортира во .csv или ексел фајл и директно да се печати со прикажаните податоци. Тоа се прави преку копчињата кои се

hГ

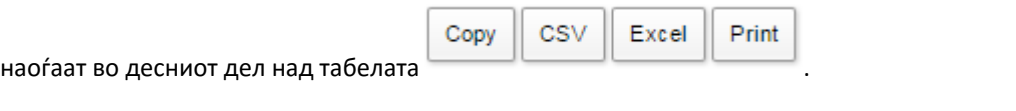

ПC

За внесување на нова услуга се притиска на копчето после што апликацијата ве носи на нова форма каде што се внесуваат податоците за услугата.

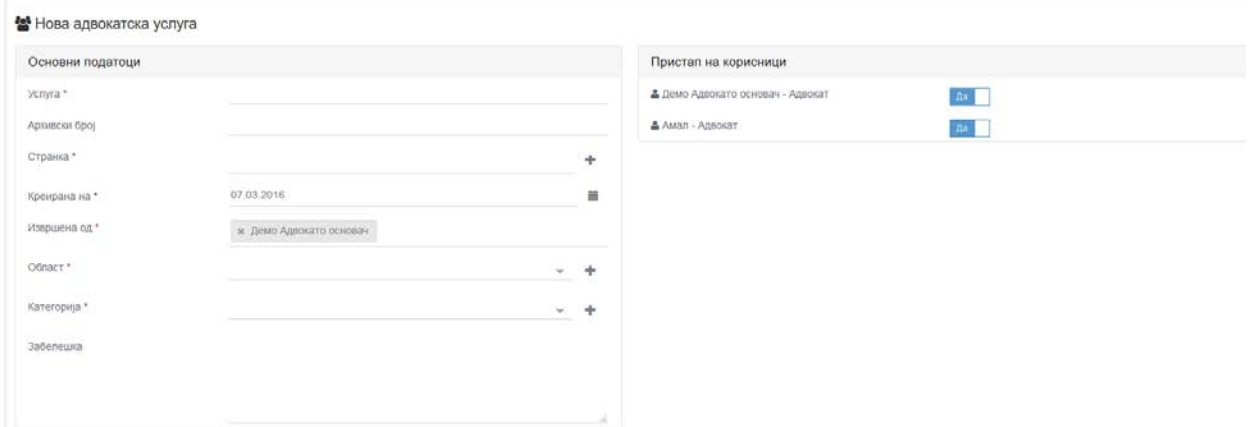

Доколку преходно во подесувањата имате испуштено да внесете некоја област или категорија на

ī

предмет преку притискање на копчето и кое се наоѓа десно од областа/категоријата при што се отвара поп ап прозорче од каде можете да ја внесете новата област/категорија.

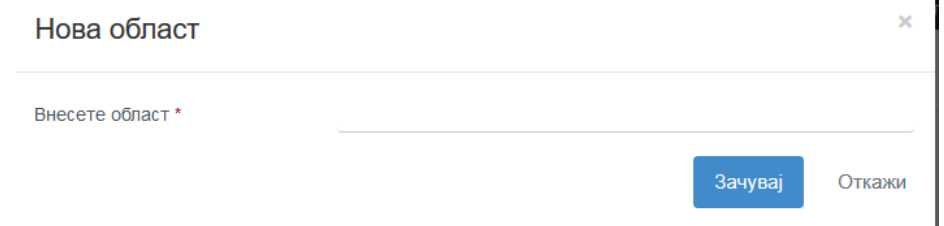

При внесување на нова категорија мора да ја одберете и областа на која и припаѓа таа категорија.

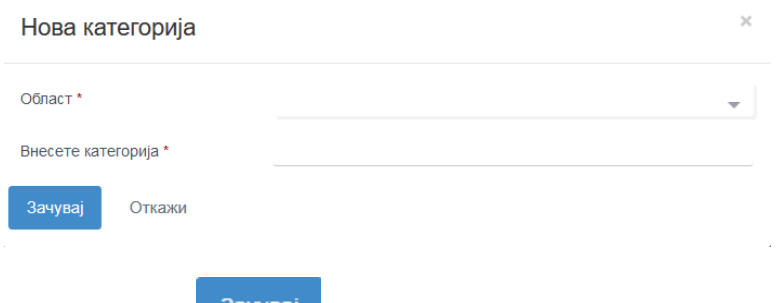

Со притискање на копчето внесената област/категорија автоматски се додава и во формата за персонализација и може да се користи во понатамошното работење без да се додава/менува повторно во формата за персонализација.

Доколку во паѓачкото мени неможете да ја пронајдете бараната странка/клиент притискате на

копчето при што ке се отвори поп ап прозорче во кое ке можете директно да внесете нов контакт/клиент без да се враќате назад во формата за контакти.

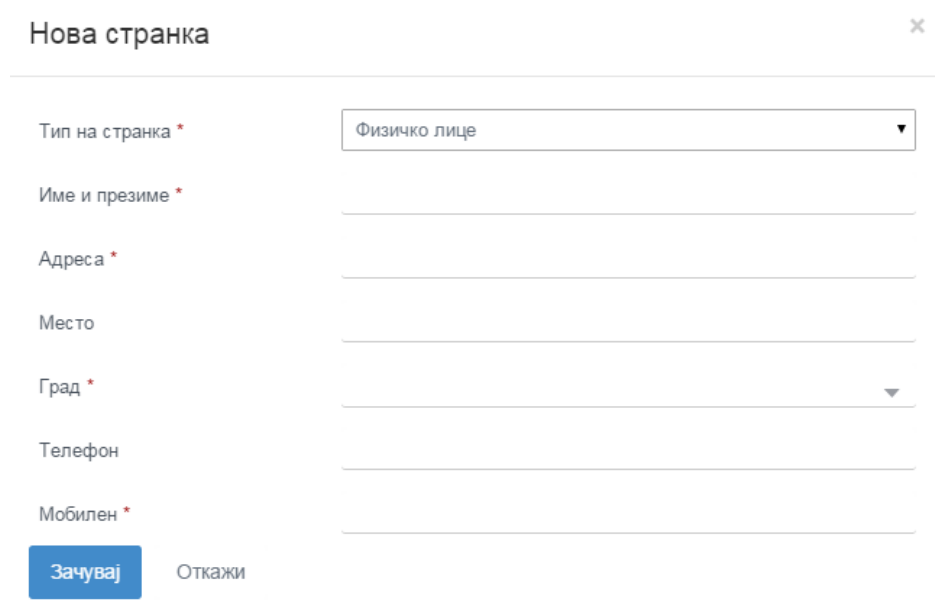

По пополнувањето на информациите овој контакт автоматски се внесува во формата на контакти и посте тоа ке можете да го користите во други понатамошни активности. Доколку за некое од задолжителните полиња немате информација внесете / или друг знак по избор за да ви биде дозволено внесување. За потврда пртиснете на копчето зачувај.

Полињата кои содржат \* после називот се задолжителни и без нив нема да може да се внесе

услугата. По успешно внесените податоци задолжително е да се притисне на копчето слачувај со што би се потврдило внесувањето и аплкикацијата ке ве врати назад во табеларниот приказ на постапки каде што ке можете да ја најдете нововнесената услуга.

 $\Omega$ 

За детален приказ на сите информации од услугата , во табеларниот приказ се притиска на копчето

кое се наоѓа десно во истиот ред каде се информациите за услугата. По притискањето на копчето апликацијата ве носи на нова форма каде се прикажани сите информации за услугата.

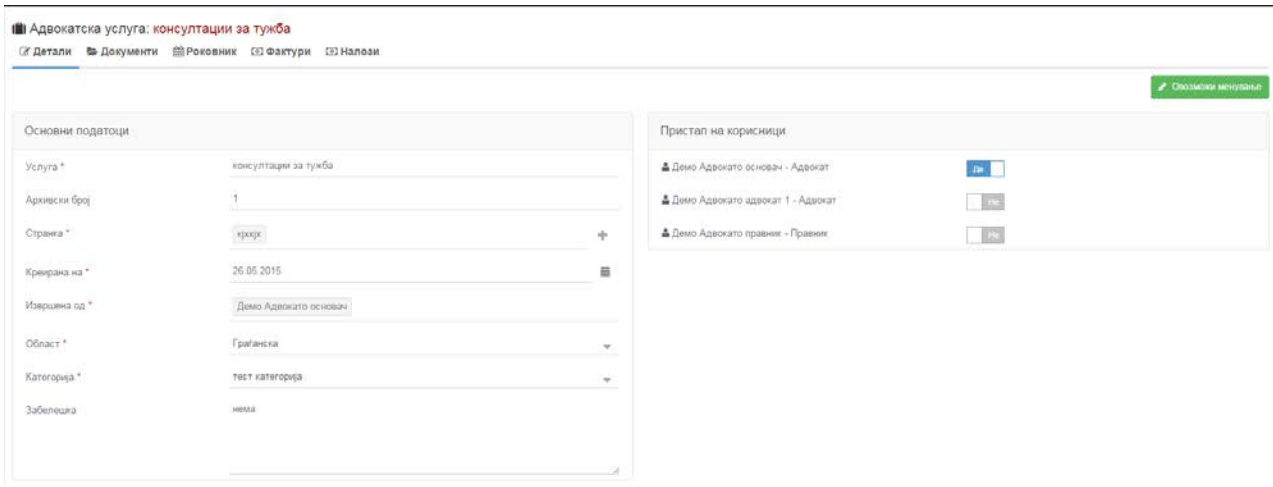

Во јазичето детали се податоците кои се внесуваат при нов запис на услуга, истите може да се

изменат доколку има потреба за тоа. Со притискање на копчето **Серба Братили менување** ке ви се овозможи да промените било кој од податоците кој сте ги впишале претходно со тоа што задолжително е

Зачувај

по промените да се притисне на копчето со што би се потврдиле промените.

Во второто јазиче имате можност за преглед и прикачување на документи кои се однесуваат на одбраната услуга.

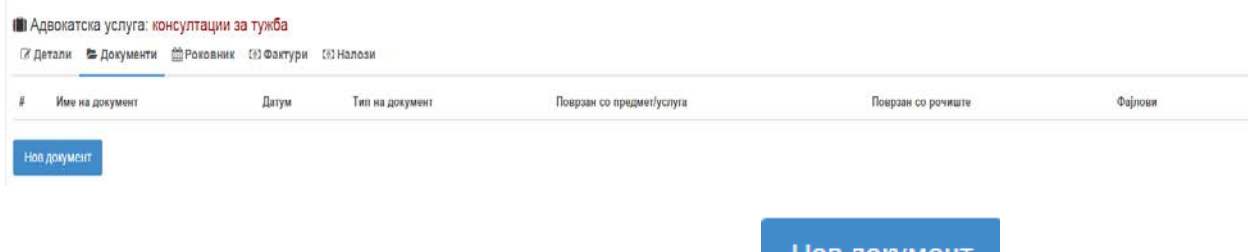

За внесување на нов документ се притиска на копчето после што се отвара формата за документи каде што се врши внесување на документот. Полињата со \* се задолжителни и без нив нема да биде дозволено внесување на нов документ.

Во третото јазиче на формата имате можност да ги видите сите записи кои се внесени за одредената услуга, а се поврзани со адвокатскиот роковник(закажан состанок или задача што треба да се заврше за да се изврше услугата).

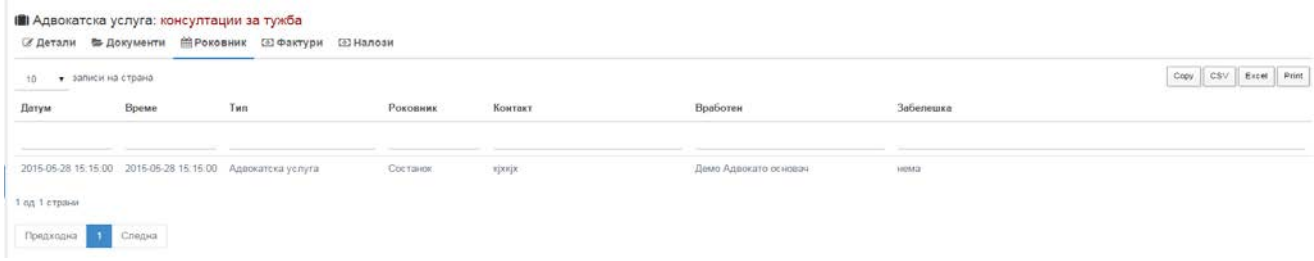

Табелата има можност да се зачува со цел да се прикаче во некој друг документ, да се експортира во .csv или ексел фајл и директно да се печати со прикажаните податоци. Тоа се прави преку копчињата кои се

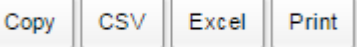

наоѓаат во десниот дел над табелата .

Во четвртото и петото јазиче имате можност вршите на преглед на фактурите или налозите кои се однесуваат на услугата и да се провери дали клиентот има или нема платено фактура или налог која му е испратена од бирото.

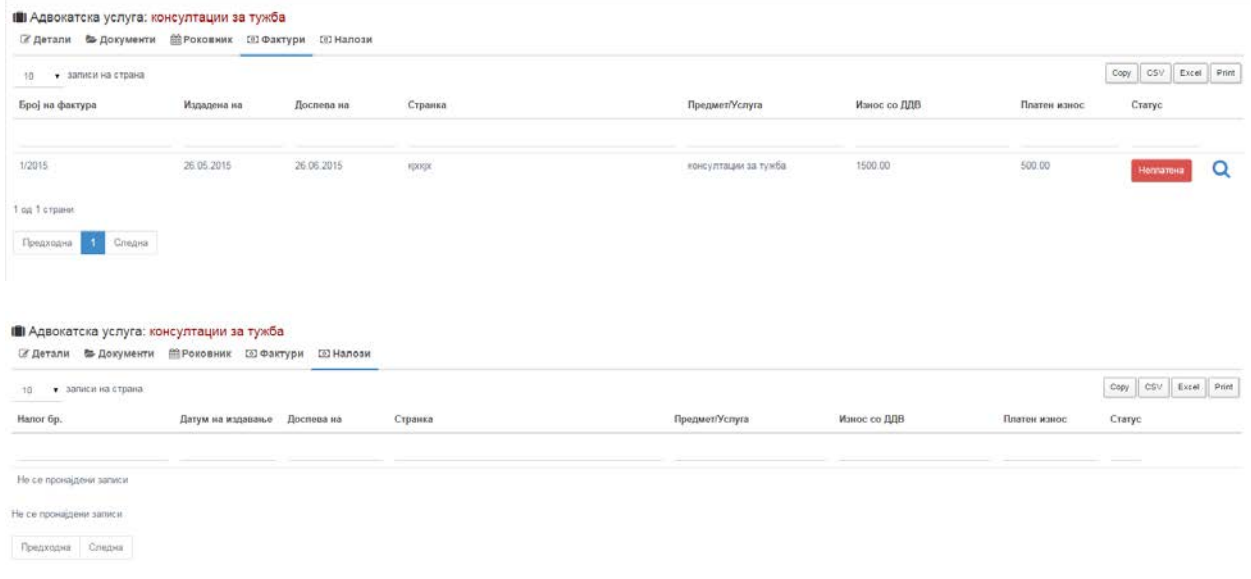

Табелата има можност да се зачува со цел да се прикаче во некој друг документ, да се експортира во .csv или ексел фајл и директно да се печати со прикажаните податоци. Тоа се прави преку копчињата кои се

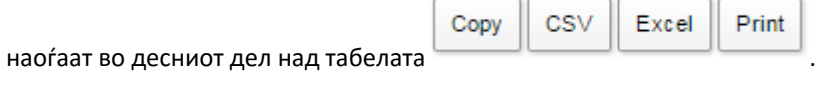

Преку прититскање на копчето **одинета правитители се прегледот на фактурата или** налогот како не би ги барале мануелно во мените за фактури или налози.

### ДОКУМЕНТИ

Во формата за документи се прикажани сите документи со кои работело адвокатското биро од каде се врши брзо пребарување или внес на нови документи за одредени судски предмети или адвокатски услуги.

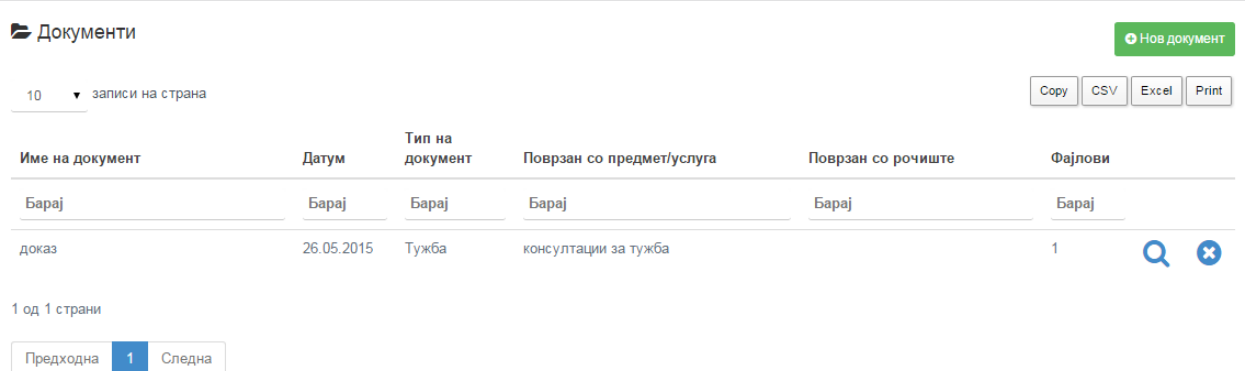

Во табелата со информации за документите стојат информации за име на документ, датум, тип на документ, со кој предмет/услуга е поврзан , со кое рочиште е поврзан и број на фајлови што се прикачени за тој документ.

Пребарувањето за одреден документ може да се врши по било кој од наведените информации во табелата едноставно преку притискање на полето барај кое се наоѓа под било кој од дадените информации. Со впишување на било кој дел од зборот, датумот или број на фајлови табелата автоматски ке ги филтрира податоците внесени во неа. Пример од сликата со впишување на зборот доказ под име на документ во табелата ке се прикажат сите документи кои во себе го содржат зборот доказ во полето име на документ.

По наоѓањето на саканиот документ на истиот може да се направи целосен преглед на информации внесени за него и на фајловите кои се прикачени при неговото внесување, како и на корисниците кои можат да го гледаат документот. За да се направи целосен преглед потребно е да се

притисне на копчето кое се наоѓа десно во иста линија со документот при што ке се отвори формата за целосен преглед.

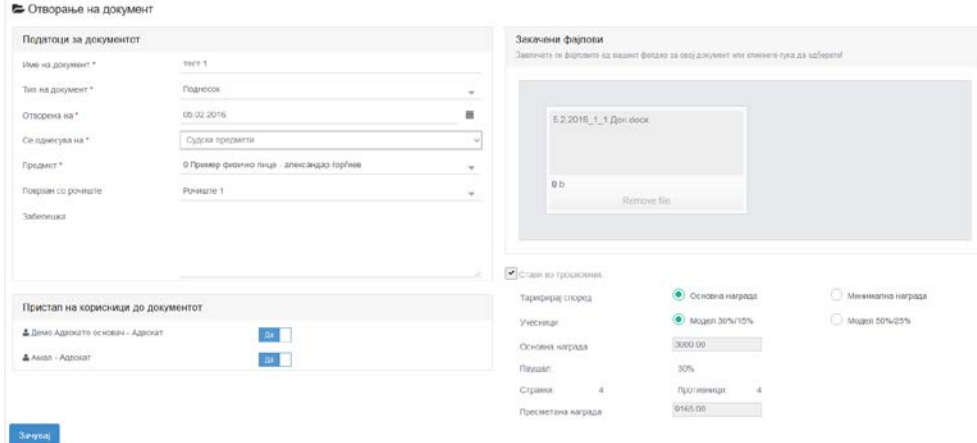

За да се видат фајловите кои се прикачени кога е креиран документот потребно е да се притисне на името на фајлот при што истиот ке биде отворен во нова папка на вашиот пребарувач.

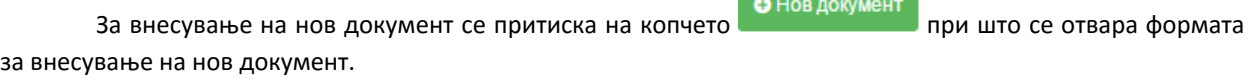

**Contract Contract Contract Contract** 

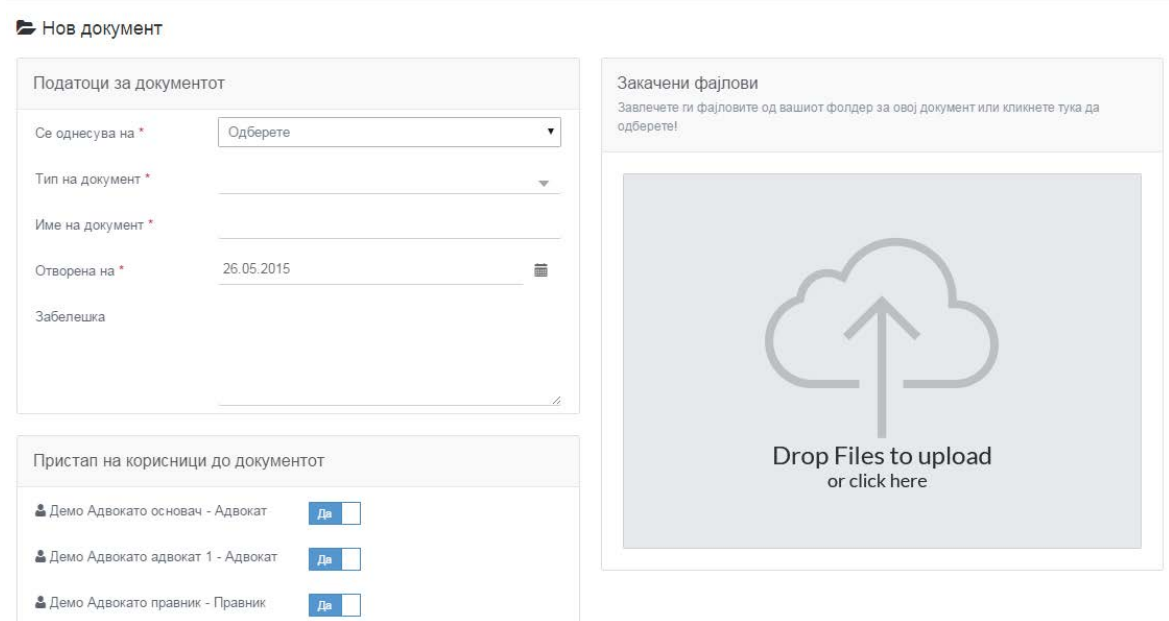

Секој документ може да се поврзе со одреден судски предмет (рочиште) или одредена услуга, се дополнуваат податоците на документот и потоа се доделуваат привилегии за кој од вработените ке има пристап до тој документ. Прикачување на фајлови на документот може да се изврши на два начина:

- Со директно завлечување на фајлот врз полето означено за прикачување на фајлови.

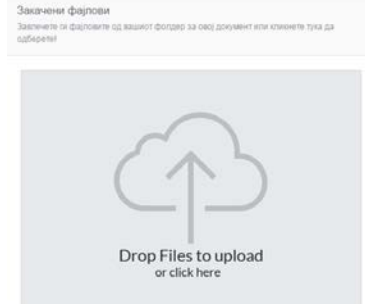

- Или со притискање на полето означено за прикачување после кое ке се отвори дијалог прозорче од каде мануелно ке најдете каде се наоѓа фајлот и ке кликнете на копчето Open.

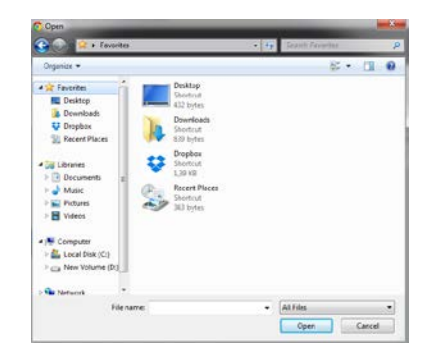

Откако фајлот или фајловите ке се прикачи на апликацијата за потврда и внесување на податоците

се притиска на копчето после што внесувањето е потврдено и апликацијата ве врака на табелата за пребарување на документи каде што веке го има нововнесениот документ.

Доколку сакате да измените/ажурирате одреден документ притискате на копчето за целосен

преглед на документи и можете да вршите измена на било кој од податоците на документот. За додавање на фајлови начинот е ист како и кај внесувањето на нов фајл. Доколку сакате да избришите некој

од фајловите тоа се прави со притискање на копчето **колемате во конциптите на копчето на коп**чето кое се наоѓа под името на фајлот.

За бришење од апликацијата на одреден документ се притиска на копчето кое се наоѓа десно од документот што сакате да го избришите на табеларниот приказ на документите.

Доколку документот кој го внесувате е поврзан со судски предмет и подлежи на наплата од

#### • Стави во трошковник

трошковникот со штиклирање на полето по што апликацијата ви дава предложена сума (според официјалниот трошковник) која по зачувување на документот автоматски ке се додаде во ставките во трошковникот за тој предмет.

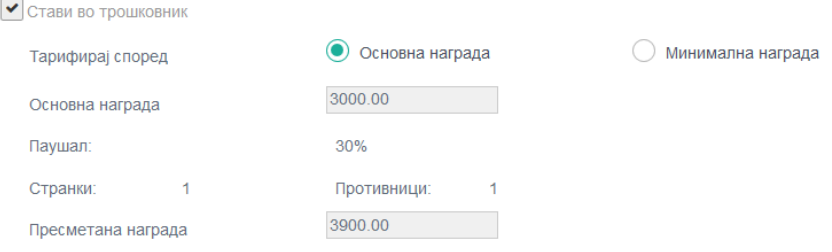

Доколку сакате висината на наградата можете да ја промените со тоа што напишаната сума ке се префли во трошковникот на тој предмет.

# РОЧИШТА

Формата за рочишта се користи за преглед, евиденција и следење на рочиштата независно на кој судски предмет припаѓаат, како и за весување на ставките за рочишта во трошковникот.

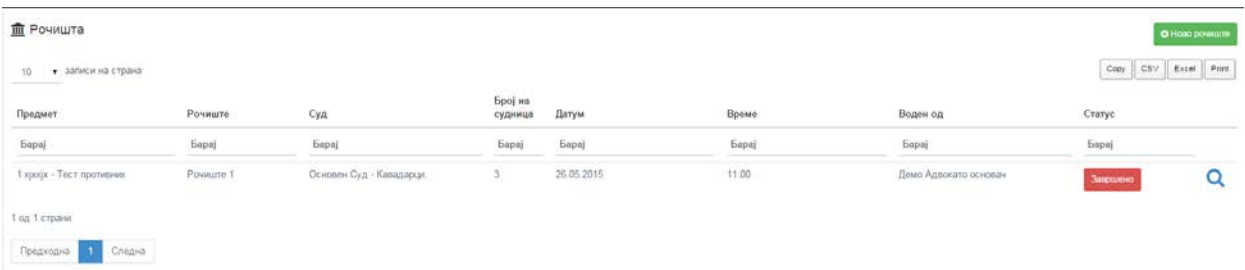

На првичната форма е табелата во која се прикажани дел од податоците за сите рочишта и од каде се врши пребарување на одредено рочиште. Пребарувањето може да се изврши по сите податоци кои се наведени во табелата (назив на предмет на кој се однесува рочиштето, назив на рочиштето, суд во кој е закажано, број на судница, датум и време , од кого е воден предметот и стаус на раочиштето). Пребарувањето во табелата е преку притискање на полето барај под секоја од колоните на табелата преку која која може да се врши пребарување по точен назив или по дел од називот од бараниот рочиште.

Табелата има можност да се зачува со цел да се прикаче во некој друг документ, да се експортира во .csv или ексел фајл и директно да се печати со прикажаните податоци. Тоа се прави преку копчињата кои се

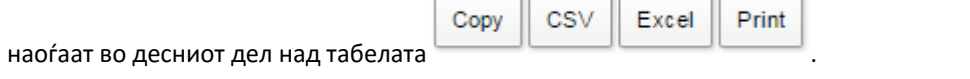

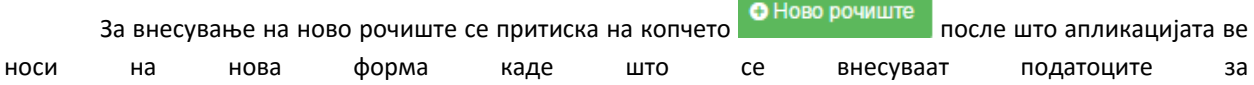

#### рочиштето.

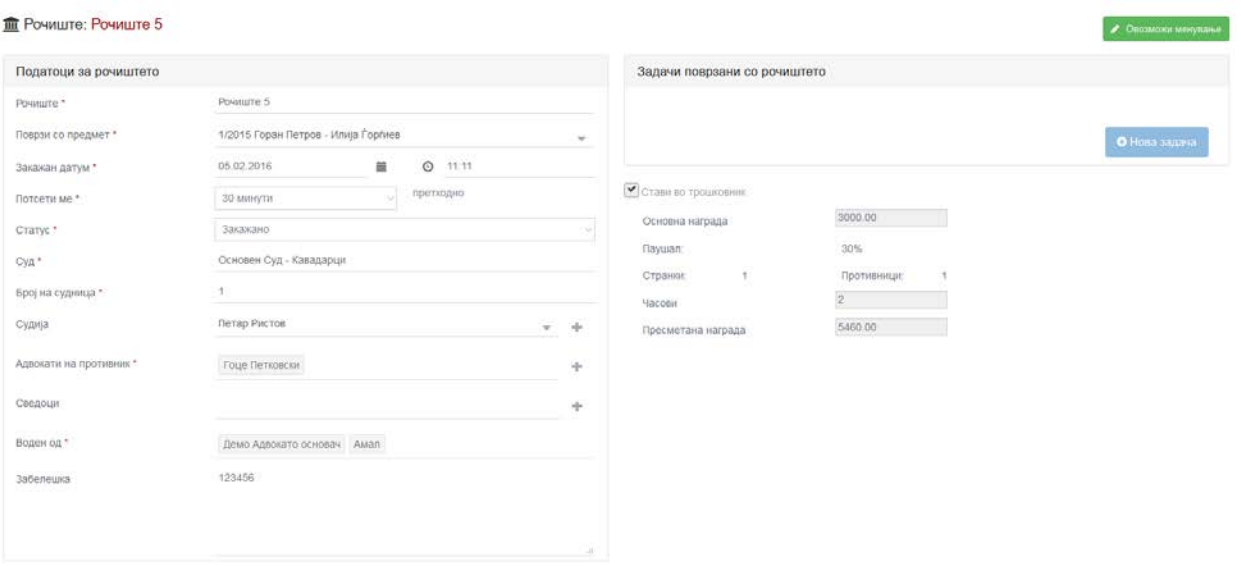

При внесувањето на податоци за кои се одбира од паѓачко мени доколку бараниот податок гонема

во менито се притиска на знакчето кое се наоѓа десно од паѓачкото мени при што се отвара поп ап прозорче во кое можете да го пребарате бараниот податок во регистарот на податоци преку одбирање на полето град, а потоа пребарување во паѓачкото мени до полето барај.

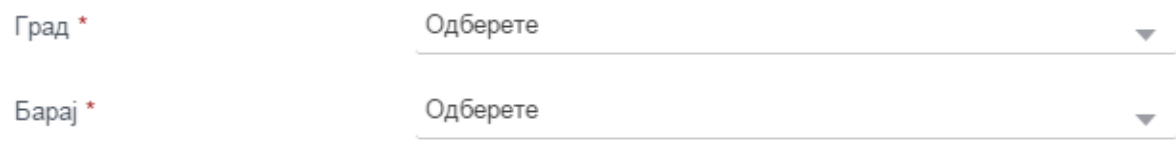

Доколку бараниот податок го нема во регистарот го игнорирате полето барај и продолжувате со внесување на другите информации на поп ап формата.

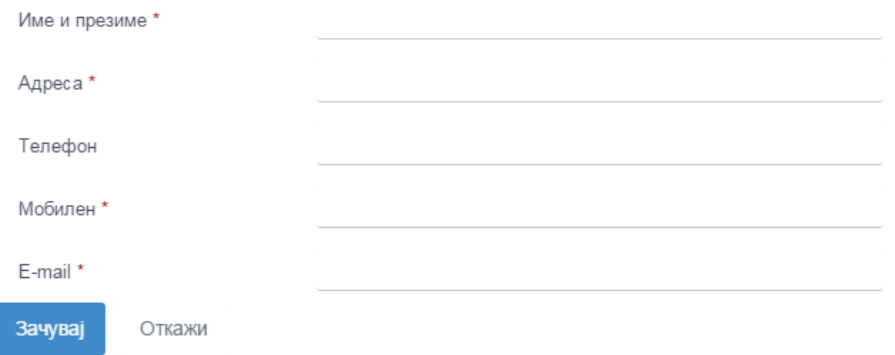

По пополнувањето на информациите овој контакт во зависност од типот автоматски се внесува во формата на контакти и посте тоа ке можете да го користите во други понатамошни активности. Доколку за некое од задолжителните полиња немате информација внесете / или друг знак по избор за да ви биде

дозволено внесување. За потврда пртиснете на копчето зачувај.

Полињата кои содржат \* после називот се задолжителни и без нив нема да може да се внесе услугата. При внесувањето а ново рочиште имате можност да си напишете повеке задачи кои треба да бидат извршени до почеток на рочиштето, кои подоцна ке бидат видливи и во роковникот како потсетник и ке имаат можност да се означат како завршени. Внесување на нова задача се врши преку притискање на

копчето при што во полето опис го впишувате описот на задачата. По успешно внесените

податоци задолжително е да се притисне на копчето **славя се што би се потврдило внесувањето и** аплкикацијата ке ве врати назад во табеларниот приказ на постапки каде што ке можете да ја најдете нововнесеното рочиште.

За внеусвање на ставки во трошковникот апликацијата сама ја пресметува наградата која следува за тоа рочиште со тоа што вие само ги впишувате часовите потрошеи на рочиштето и истите ги зачувувате.

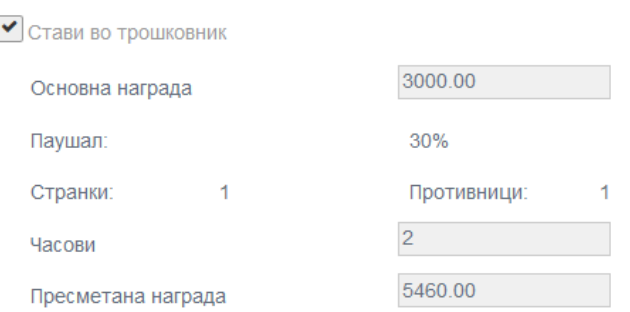

После зачувувањето на податоците ставката автоматски се прикажува во менито Трошковник кое се наоѓа во прегледот на судскиот предмет.

По наоѓањето на саканото рочиште во табелата на истото може да се направи целосен преглед на информации внесени за него при неговото внесување. За да се направи целосен преглед потребно е да се

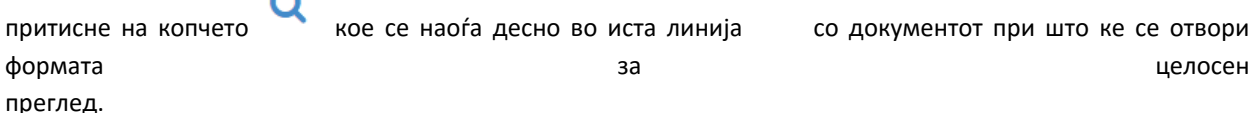

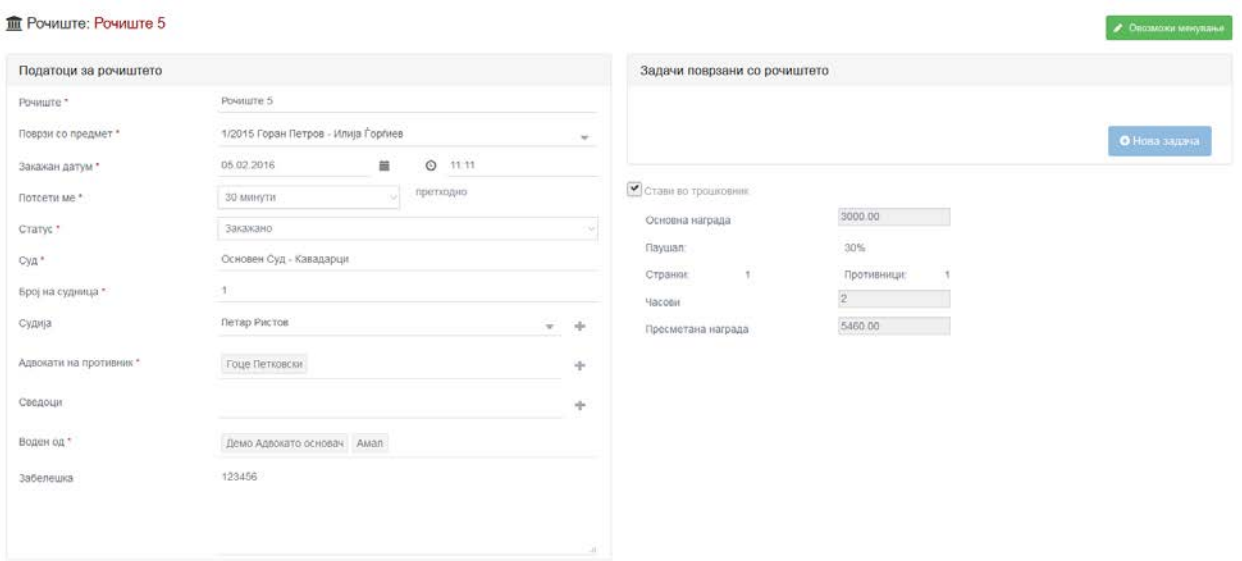

На оваа форма се податоците кои се внесуваат при нов запис на услуга, истите може да се изменат

доколку има потреба за тоа. Со притискање на копчето **САР ВАЛИ СЕ ОВОЗМОЖИ МЕНУВАЊЕ** ке ви се овозможи да промените било кој од податоците кој сте ги впишале претходно или да додадете некоја задача или да одбележите како завршена со тоа што задолжително е по промените да се притисне на копчето

**Зачуваі** 

со што би се потврдиле промените.

# АДВОКАТСКИ РОКОВНИК

Како една од формите која најмногу би се користела и која најмногу би ја олесила работата на корисниците формата роковник е прилагодена да одговара и да се приспособува кон потребите на корисниците. Во формата се запишани сите закажани термини на секој корисник одделно било да се тоа рочишта , состаноци или задачи за извршување.

Постои можност за два вида на прикажување на податоците во роковникот табеларен и визуелен. Изгледот по потреба самите го одбирате од паѓачкото мени кое се наоѓа во средината над

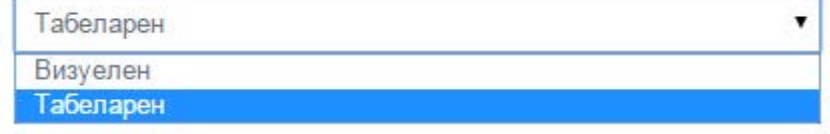

календарот.

Визуелниот приказ е во форма на календар. Прегледноста на внесените податоци во овој вид на приказ е подобра, додека табеларниот приказ би служел повеке за пребарување на внесените податоци.

- Визуелниот е мултифункционален во него освен преглед на активностите има можност и за внесување на нови активности како што се рочишта, состаноци и задачи.

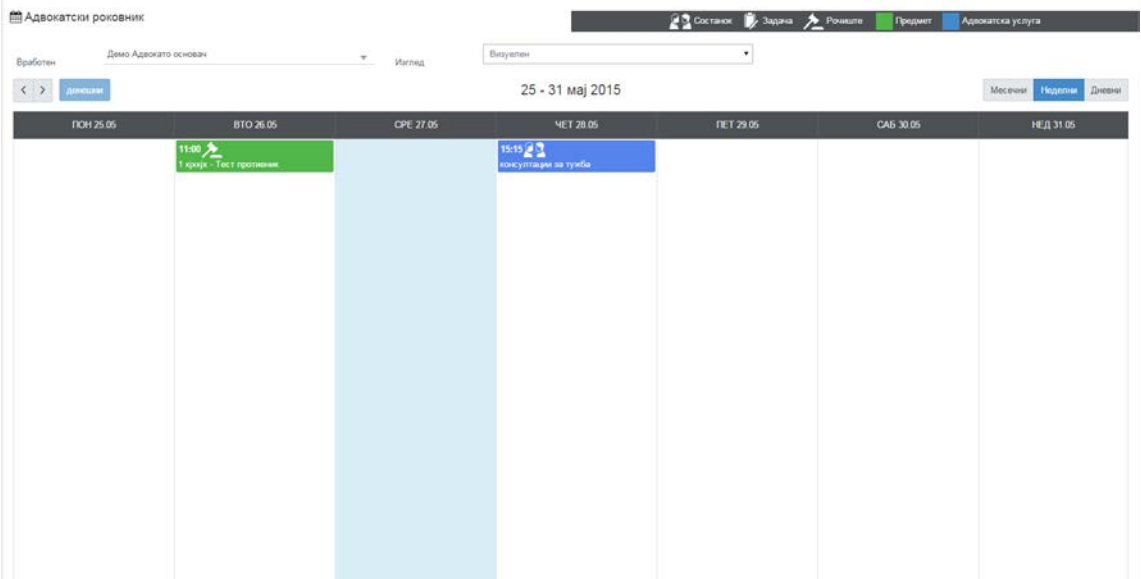

Приказот на закажаните случувања може да се прилагодува по желба на корисникот и може да биде дневен, неделен и месечен приказ на случувањата, командите за тоа каков да биде приказот се наоѓаат десно над календарот во однос на тоа каков сакате да биде приказот притискате на едно од

Месечни Неделни Дневни копчињата **. Во визуелниот приказ се прикажуваат активности** . Во визуелниот приказ се прикажуваат активности само за еден од вработените(корисник) во бирото и во зависност од тоа чии активности сакате да бидат прикажани на левата страна над календарот или табелата во паѓачкото мени го одбирате вработениот за кого сакате да бидат прикажани активности Демо Адвокато основач Вработен  $\alpha$  $\langle \ \rangle$ Демо Адвокато основач Демо Адвокато адвокат 1 **ПОН 25** 

Во десниот горен агол на формата се ставени значењата на знаците кои се прикажуваат на календарот.

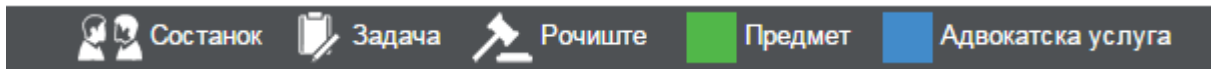

Демо Адвокато правник

Со придвижување на покажувачот на глувчето над одредена активност ке се прикажат и задачтие односно обрврските кои треба да се извршат до почеток на активноста 13:00 2 Демо Адвокат клиент1 - Тест противник Задачи поврзани со рочиштето документи за полномошно докази

доколку некоја од задачите е веќе завршена притискате на активноста и апликацијата ке ве однесе во соодветната форма каде ке можете да изврште менување на податоците и изначување на задачата за завршена.

За внесување на нова активност преку календарот со покажувачот на глувчето одите на соодветниот ден кога сакате да ја закажете активноста и со притскате на левото копче на глувчето по што ке се отвори поп ап прозорче во кое е можете да ги внесете потребните информации за новата активност.

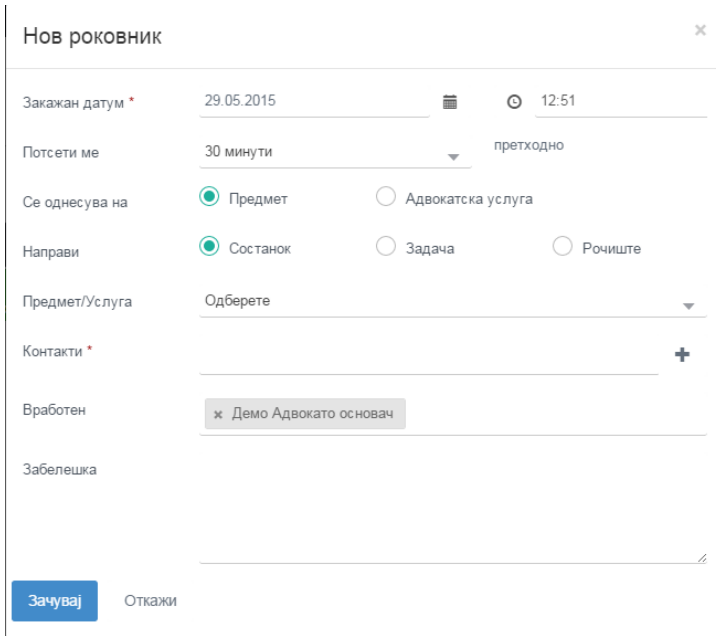

во зависност од тоа каква активност се работи ги внесувате податоците и одбирате колку време пред почетокот на активноста апликацијата да ве потсети за активноста. Сите називи на податоци кои пред себе имаат \* се задолжителни. За да го потврдите внесувањето притискате на копчето зачувај по што апликацијата ке ве врати на календарот каде ке можете да ја видите новозакажаната активност.

- Табеларниот приказ најчесто би се употребувал при пребарување на одредени активности.

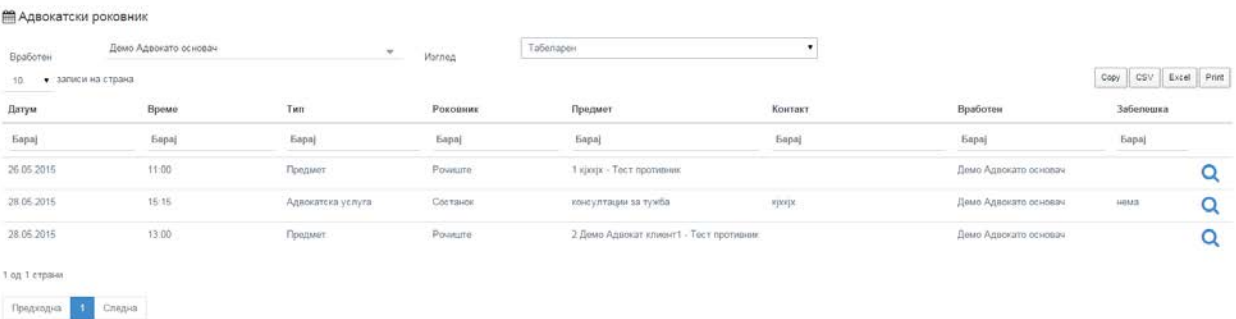

Пребарувањето е исто како и на табелите на другите форми односно преку притискање на копчето барај кое се наоѓа под секоја од колоните во табелата, и во кое се пишува точниот назив или дел од називот кои што сакаме да го пребараме, односно по датум или дел од датумот. По пронаоѓањето на дадената активност можете да изврштите детален преглед на пдоатоците за истата преку притискање на копчето

Q кое се наоѓа десно во истиот ред со записот, после што апликацијата ке ве однесе на сосдветната форма за преглед.

Табелата има можност да се зачува со цел да се прикаче во некој друг документ, да се експортира во .csv или ексел фајл и директно да се печати со прикажаните податоци. Тоа се прави преку копчињата кои се

Excel

Print

CSV

Copy

наоѓаат во десниот дел над табелата .

### НАПЛАТА

Во формата за наплата по желба се евидентираат сите наплати што се вршат од страна на адвокатското биро во форма на фактури или налози. Предноста од евиденцијата е тоа што генерирањето на фактурите и налозите после успешно внесените податоци ке се изработуваат авотматски од апликацијата со што би се заштедило време на корисникот.

#### - ФАКТУРИ

Во подменито за наплата се наоѓа формата за фактури. На оваа форма се евидентираат само фактурите кои адвокатското биро ги издава за вршење на уплата од страна на странките. На почетната форма се прикажани сите фактури кои бирото ги има издадено. Тие се подредени во табела каде што се дадени основните информации за одредена фактура: број на фактура, датум на издавање, датум на доспевање, странка за која се однесува фактурата, предмет/услуга на кој се однесува, износ на фактурата, колку е платено од целиот износ и статус на фактурата (платена, неплатена).

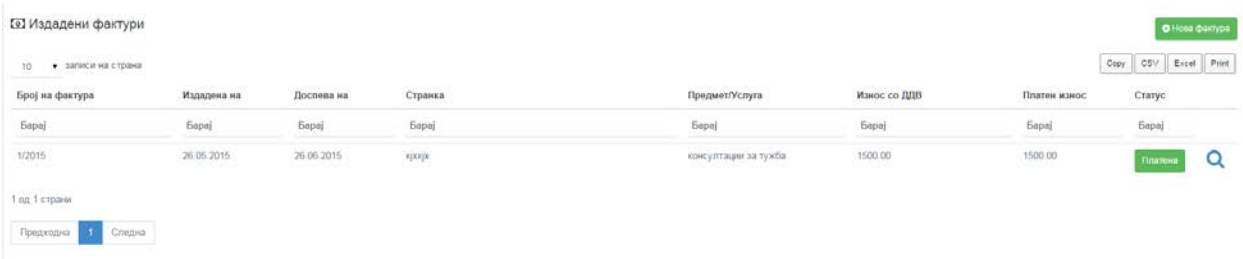

Пребарувањето е исто како и на табелите на другите форми односно преку притискање на копчето барај кое се наоѓа под секоја од колоните во табелата, и во кое се пишува точниот назив или дел од називот кои што сакаме да го пребараме, односно по датум или дел од датумот или пак по статус на фактурата (платена, неплатена).

Табелата има можност да се зачува со цел да се прикаче во некој друг документ, да се експортира во .csv или ексел фајл и директно да се печати со прикажаните податоци. Тоа се прави преку копчињата кои се

┑

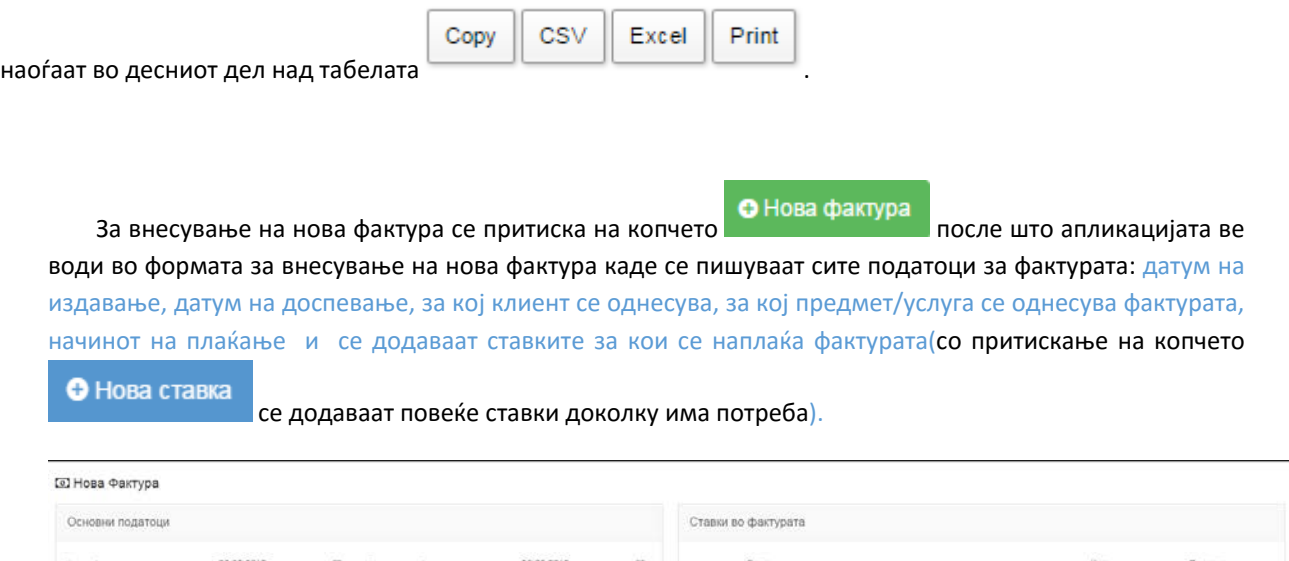

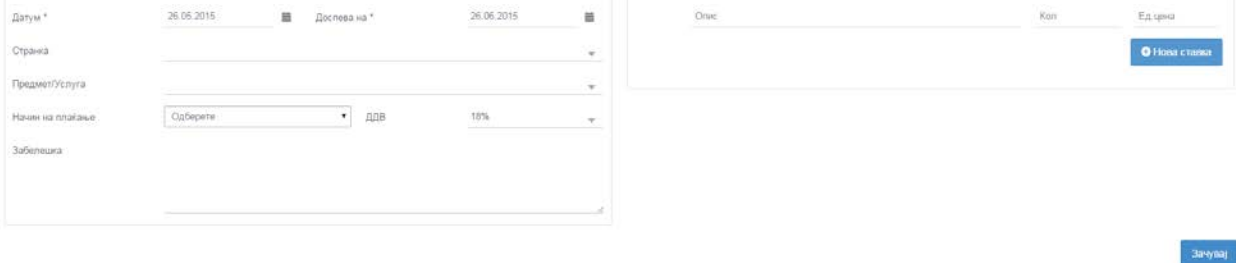

По внесувањето на податоците задолжително е да се потврдат промени со притискање на копчето

∩

Зачувај

 после што апликацијата ке ве врати во формата за табеларен приказ на сите фактури каде што ке можете да ја видите новата фактура.

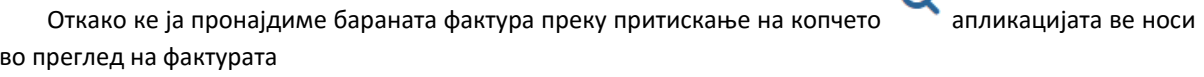

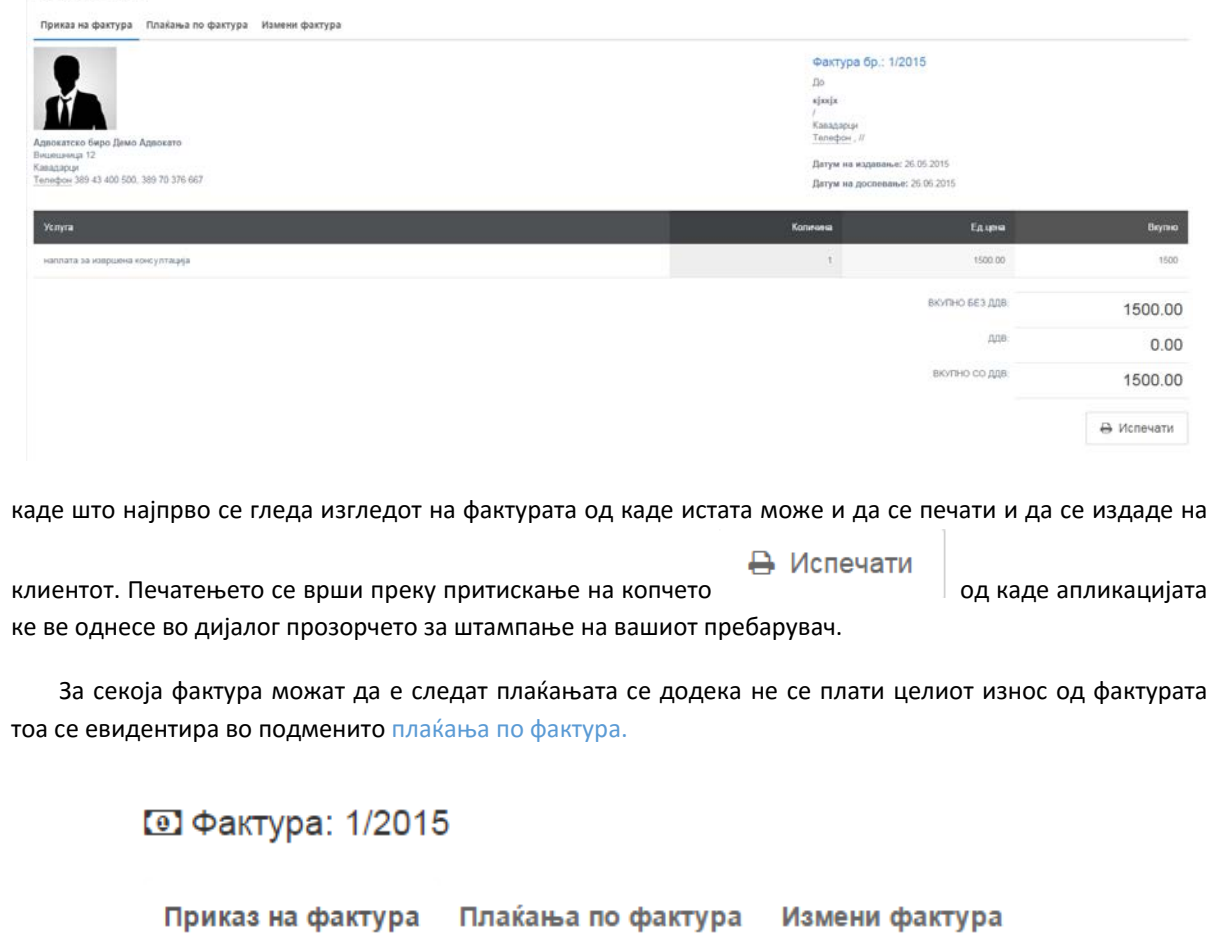

**12 Фактура: 1/2015** 

Со притискање на називот плаќање по фактура се евидентираат и прикажуваат плаќањата а клиентот кои треба корисникот да ги евидентира.

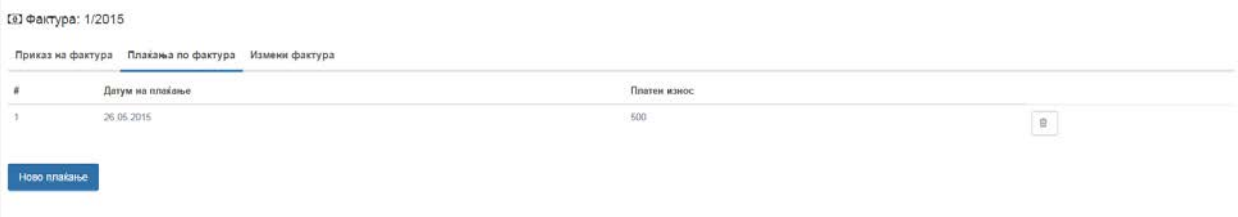

За евиденција на целосно плаќање или плаќање на дел од фактурата корисникот притиска на

копчето Ново плаќање се отвара поп ап прозорче во кое корисникот ги впишува деталите од уплатата за таа фактура.

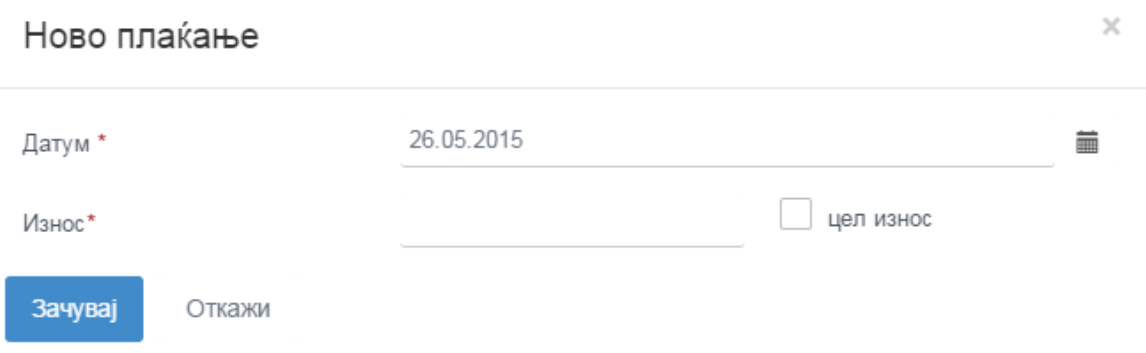

Доколку се уплаќа целосниот износ се штиклира изборното поле за цел износ и со тоа статусот на фактурата ке премине во платена. Доколку се плаќа дел од неа се наведува кој е износот кој што се плаќа а статусот останува неплатена.

Доколку има потреба од менување на фактурата се притиска на називот измени фактура во подменито, по што се прикажуваат податоците внесени за таа фактура.

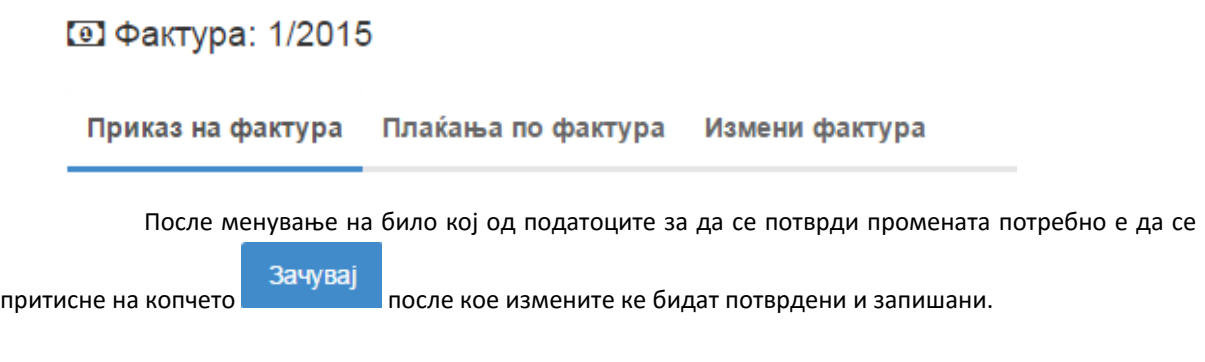

- НАЛОЗИ

Формата за налози е идентична со формата за фактури и сите функционалности се идентични.

### ДОГОВОРИ

Во формата за договори се евидентираат паушалните договори кои канцеларијата ги има со правни или приватни лица и кои се засноваат на преходно договорен месечен паушал кој го добива канцеларијата, а за возврат има регулирано кои услуги се опфатени со истиот.

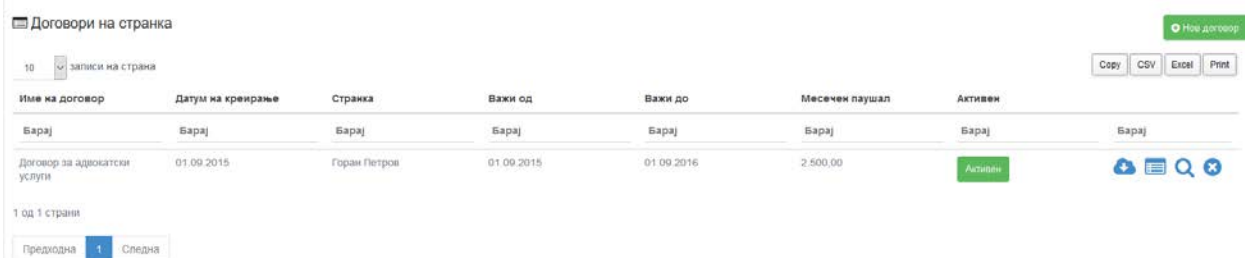

Пребарувањето на веке внесените договори е исто како и на другите табели на формите преку притискање на полето барај кое се наоѓа под една од називите на колоните во табелата.

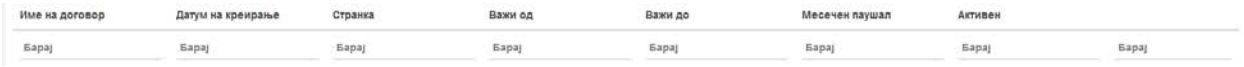

Пребарувањето може да се врши по назив на договорот , датум на креирање, по името на клиентот, од кога важи договорот, до кога важи, а може да се пребарува по цел назив или по дел од називот на договорот. Со самото пишување на зборот или дел од зборот табелата се филтрира и остануваат само податоците кој го содржато тој збор или дел од зборот.

Табелата има можност да се зачува со цел да се прикаче во некој друг документ, да се експортира во .csv или ексел фајл и директно да се печати со прикажаните податоци. Тоа се прави преку копчињата кои

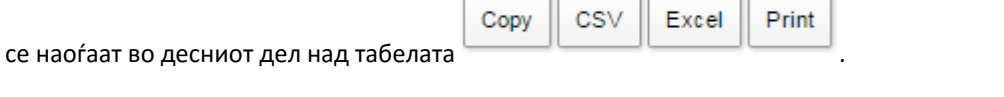

• Нов договор За внесување на нов договор најпрво се притиска на копчето после после кое се отвара поп ап прозорче во кое се внесуваат податоците за новиот договор.

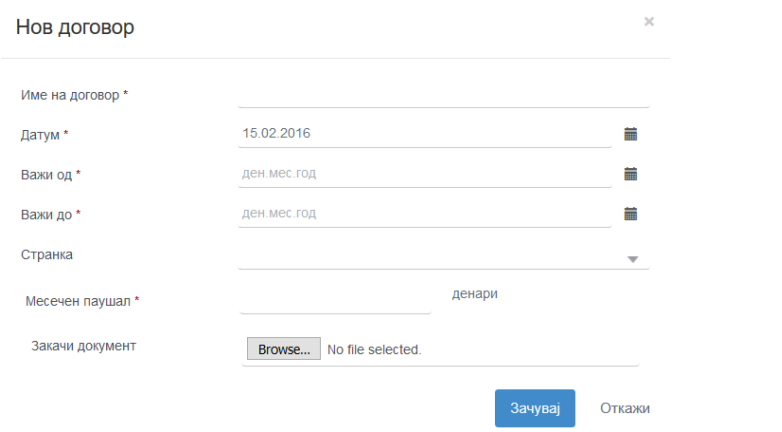

Се внесуваат потребните податоци за новиот договор и оставена е опција да се прикачи и пишаната

верзија на документот. За прикачување на договорот се притиска на копчето **ВГОСКИ ПРИ** при што се отвара windows прозорче преку кое го наоѓате договорот, го селектирате и притискате на копчето OPEN. Со притискање на копчето ЗАЧУВАЈ новиот договор се внесува и веќе е видлив во табеларниот приказ на договорите.

Веќе внесениот договор имате можност да го симнете , да генерирате фактура од него , да вршите

измена или да го избришете. Симнувањето на документот се врши со притискање на копчето кое се наоѓа десно во истиот ред на табелата каде што се наоѓаат податоците за тој договор со што се олеснува пребарувањето низ целиот компјутер за да стигните до одреден договор.

Доколку сакате да изгенерирате нова фактура по однос на тој договор притискате на копчето

при што се појавува поп ап прозорче од каде може да се изгенерира нова фактура.

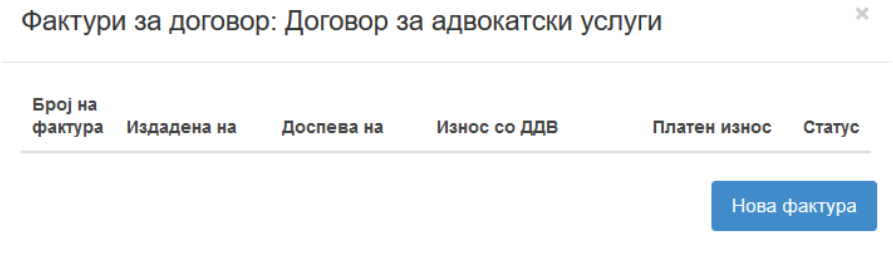

Со притискање на копчето нова фактура се проширува прозорчето и се внесуваат податоците за новата фактура.

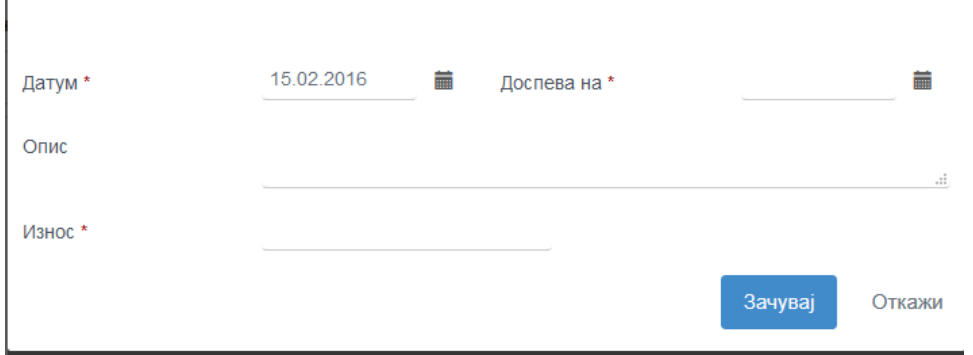

Откато ке ја креирате фактурата истата можете да ја најдете во формата за фактури од каде можете да ја печатите и да евидентирате плаќање.

Доколку имате потреба од менување на податоците за одреден договор се притиска на копчето

каде се отвара поп ап прозорче исто како кај внесувањето на нов договор во кое може да се измени

било кој од податоците. После измени задолжително е притискање на копчето **зачувај јаза да се потврдат** измените.

Ако имате потреба од бришење на одреден терк од апликацијата притискате на копчето со што избраниот терк се брише и веке нема да можете да го гледате во табелата.

# ПАТНИ НАЛОЗИ

Во формата за патни налози се евиндентираат сите патни налози кои канцеларијата има потреба да ги користи. Исто како и во другите форми и овде сите патни налози се прикажани во табеларен приказ.

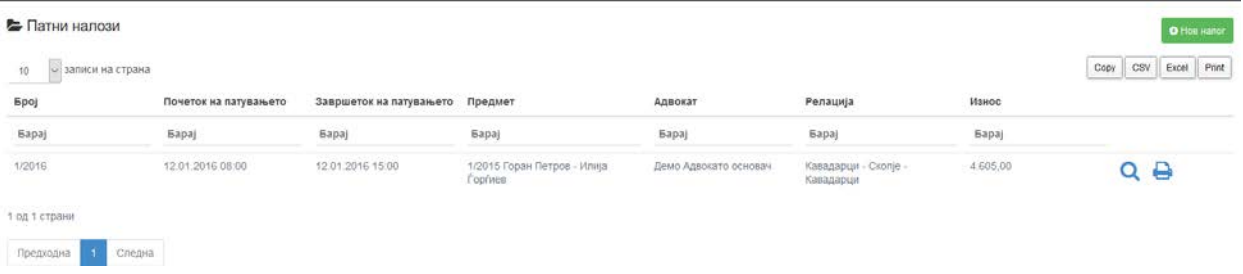

Пребарувањето на веке внесените патни налози е исто како и на другите табели на формите преку притискање на полето барај кое се наоѓа под една од називите на колоните во табелата.

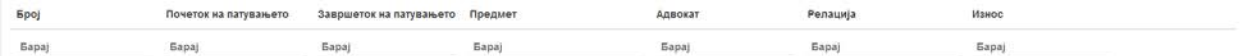

Пребарувањето се врши по број на налог , датум на налогот , предмет за кој се однесува , адвокат кој патува или релацијата која е внесена. Со самото пишување на зборот или дел од зборот табелата се филтрира и остануваат само податоците кој го содржато тој збор или дел од зборот.

Табелата има можност да се зачува со цел да се прикаче во некој друг документ, да се експортира во .csv или ексел фајл и директно да се печати со прикажаните податоци. Тоа се прави преку копчињата кои

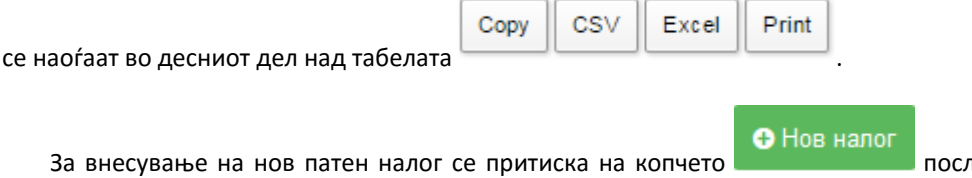

прозорче во кое се внесуваат податоците за новиот патен налог.

ле кое се отвара поп ап

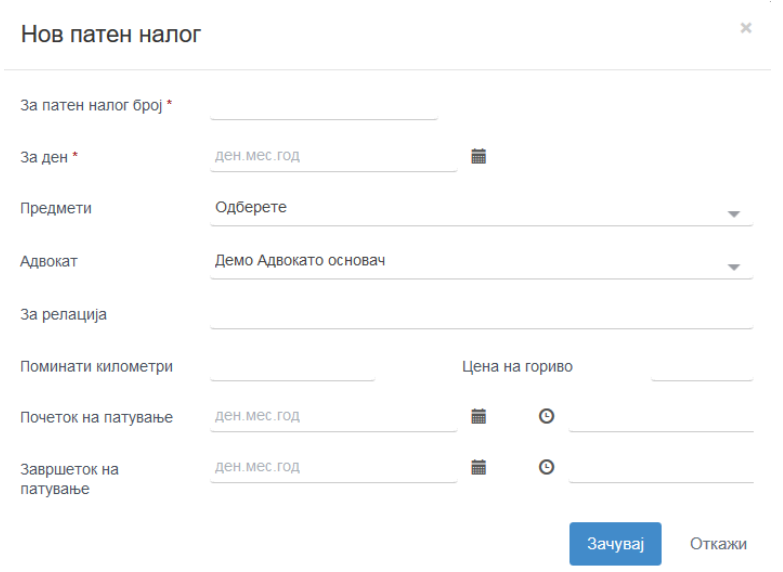

Откако ке се пополнат потребните податоци се притиска на копчето ЗАЧУВАЈ по што новиот патен налог се прикажува во табеларниот приказ и автоматски се додава во трошковникот на судскиот предмет со кој е поврзан.

Веќе креираниот патен налог можете да го печатите и да го менувате. За печатење на патниот налог се притиска на копчето <sub>да</sub> каде апликацијата ке ве однесе на нова страна каде веќе ке биде генериран целиот изглед на патниот налог спремен за печатење. За менување на веќе постоечки патен

налог се притиска на копчето каде се отвара поп ап прозорче исто како кај внесувањето на нов патен налог во кое може да се измени било кој од податоците. После измени задолжително е притискање на копчето зачувај за да се потврдат измените.

### ТЕРКОВИ ЗА ДОКУМЕНТИ

Во оваа форма корисниците имаат можност да предефинираат свои теркови за документи со цел понатамошно полесно креирање потребни документи со едноставно менување на податоците за клиентот за веке изготвени документи.

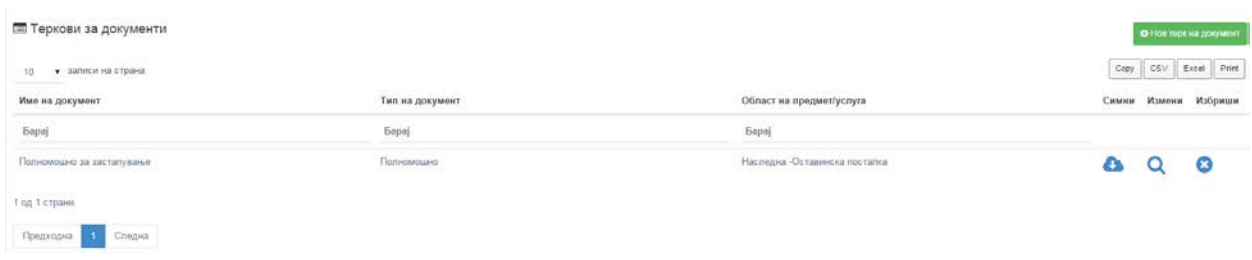

Пребарувањето на веке внесените теркови за документи е исто како и на другите табели на формите преку притискање на полето барај кое се наоѓа под една од називите на колоните во табелата.

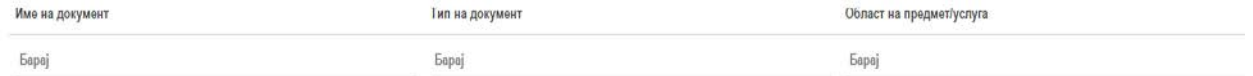

Пребарувањето може да се врши по назив на документот , типот на документ и областа на предмет/услуга, а може да се пребарува по цел назив или по дел од називот на документот.со самото пишување на зборот или дел од зборот табелата се филтрира и остануваат само податоците кој го содржато тој збор или дел од зборот.

Табелата има можност да се зачува со цел да се прикаче во некој друг документ, да се експортира во .csv или ексел фајл и директно да се печати со прикажаните податоци. Тоа се прави преку копчињата кои се

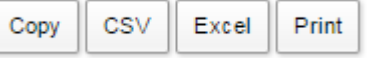

• Нов терк на документ

За внесување на нов терк за документи најпрво се притиска на копчето после кое се отвара поп ап прозорче во кое се внесуваат податоците за новиот терк на документ.

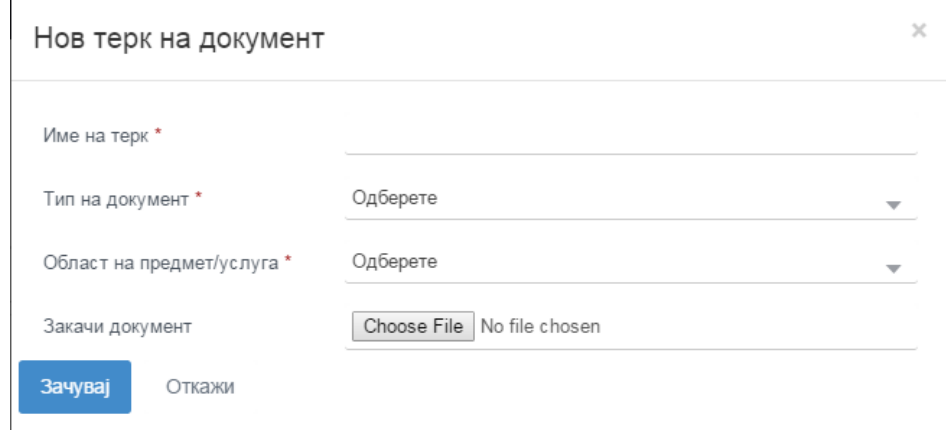

Сите полиња за внесување на нов терк се задолжителни, се пишува називот на теркот, се одбира во кој тип на документ припаѓа и се одбира областа на предмет/услуга за кој служи документот. После внесувањето на податоците на документот се прикачува и самиот документ кој ке служи како терк за полесна и побрза изработка на таков вид на документи. За прикачување не притиска на копчето

од каде се отвара дијалог прозорец

Choose File

наоѓаат во десниот дел над табелата .

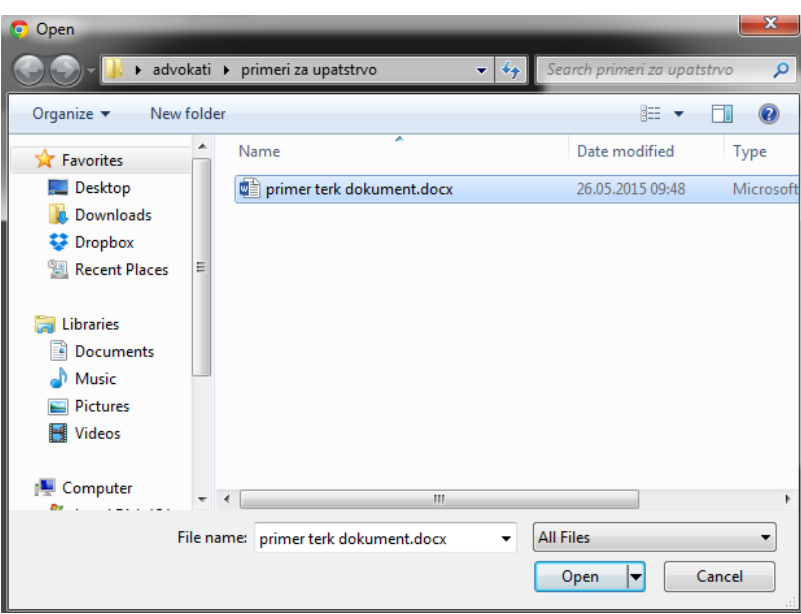

каде го пронаоѓате документот складиран на вашиот компјутер, го селектирате и притискате на копчето Open после што документот се прикачува на апликацијата. После успешно внесениот терк се

потврдува внесувањето со притискање на копчето после што се затвара поп ап прозорчето и апликацијата ве врака на табелата со теркови на документи каде ке може да се види и нововнесениот терк.

Веќе прикачениот терк за документ можете поантаму да го симнувате , меувате или да го

избришете. Симнувањето на документ се врши преку притискање на копчето коле се наоѓа десно во истиот ред на табелата каде што се наоѓаат податоците за тој документ со што се олеснува пребарувањето низ целиот компјутер за да стигните до одреден документ кој би ви служел како терк.

Доколку имате потреба од менување на податоците за одреден терк на документ се притиска на

копчето каде се отвара поп ап прозорче исто како кај внесувањето на нов терк во кое може да се

измени било кој од податоците. После измени задолжително е притискање на копчето **влачи за да се за да се** потврдат измените.

Ако имате потреба од бришење на одреден терк од апликацијата притискате на копчето што избраниот терк се брише и веке нема да можете да го гледате во табелата.

## РЕГИСТАР

Формата регистар е од информативен карактер и е имплементирана во апликацијата со цел да помогне при работата на корисниците. Во неа ке стојат информации за адвокати, извршители, нотари, судии, судови, полициски станици и затвори. Формата нема можност за внес или измени на податоците и ке биде администрирана од страна на Кодекс компјутери. Од оваа форма корисниците ке можат да вчитуваат податоци за споменатите категории и со едноставно превземање на податоците да не губат време во внесување на одреден контакт доколку го има во регистарот.

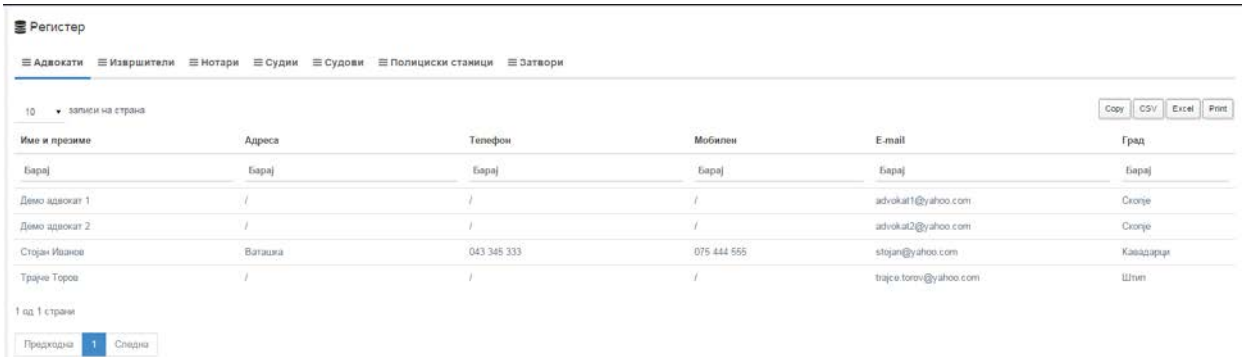

Исто така таа може да послужи како начин за брзо пребарување на одредени категории на контакти кои сеуште не се внесени од страна на корисникот а го има во регистарот.

Пребарувањето како и на останатите форми се врши на тој начин што најпрво се избира за кој тип на податоци сакате да вршите пребарување преку притискање на називот на категоријата што се наоѓа во под менито адвокати, извршители, нотари, судии, судови, полициски станици и затвори.

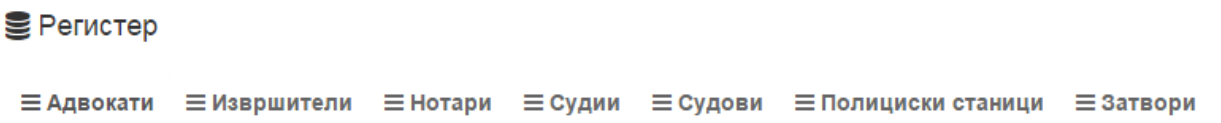

По одбраниот тип во зависност кои податоци се прикажани во табелата може да се изврши пребарување преку притискање на полето барај кое се наѓа под секоја од колоните на табелата. Пребарувањето може да биде по целиот назив на бараниот податок или поделови од истиот независно кој дел називот ке се напише во полето за пребарување.

Табелата има можност да се зачува со цел да се прикаче во некој друг документ, да се експортира во .csv или ексел фајл и директно да се печати со прикажаните податоци. Тоа се прави преку копчињата кои се

Excel

Print

CSV

Copy

наоѓаат во десниот дел над табелата .

### ИЗВЕШТАИ

Извештаите ке бидат изготвени додека трае тест периодот. Во консултации со избраните адвокати како и адвокатите кои ја користат апликацијата ке бидат направени анализи по кои ке се согледа кои се потребните извештаи.